**FLUKE.** 

# **TiS10, TiS20, TiS40, TiS45, TiS50, TiS55, TiS60, TiS65**

Performance Series Thermal Imagers

Instrukcja użytkownika

July 2015 (Polish) © 2015 Fluke Corporation. All rights reserved. Specifications are subject to change without notice. All product names are trademarks of their respective companies.

#### **OGRANICZONA GWARANCJA I OGRANICZENIE ODPOWIEDZIALNOŚCI**

Każdy produkt firmy Fluke posiada gwarancje na brak usterek materiałowych i produkcyjnych w warunkach normalnego użytkowania i konserwacji. Okres gwarancji obejmuje dwa lata i rozpoczyna się w dniu wysłania produktu. Części, naprawy produktu oraz serwisowanie są objęte gwarancją przez 90 dni. Niniejsza gwarancja obejmuje jedynie oryginalnego nabywcę lub użytkownika końcowego będącego klientem autoryzowanego sprzedawcy firmy Fluke i nie obejmuje bezpieczników, jednorazowych baterii lub żadnych innych produktów, które, w opinii firmy Fluke, były używane niezgodnie z ich przeznaczeniem, modyfikowane, zaniedbane, zanieczyszczone lub uszkodzone przez przypadek lub w wyniku nienormalnych warunków użytkowania lub obsługiwania. Firma Fluke gwarantuje zasadnicze działanie oprogramowania zgodnie z jego specyfikacjami funkcjonalności przez 90 dni oraz, że zostało ono prawidłowo nagrane na wolnym od usterek nośniku. Firma Fluke nie gwarantuje, że oprogramowanie będzie wolne od błędów lub że będzie działać bez przerwy.

Autoryzowani sprzedawcy firmy Fluke przedłużą niniejszą gwarancję na nowe i nieużywane produkty jedynie dla swoich klientów będących użytkownikami końcowymi, jednak nie będą posiadać uprawnień do przedłużenia obszerniejszej lub innej gwarancji w imieniu firmy Fluke. Wsparcie gwarancyjne jest dostępne jedynie w przypadku, gdy produkt został zakupiony w autoryzowanym punkcie sprzedaży firmy Fluke lub Nabywca zapłacił odpowiednią cenę międzynarodową. Firma Fluke rezerwuje sobie prawo do zafakturowania na Nabywcę kosztów importu części do naprawy/wymiany w przypadku, gdy produkt nabyty w jednym kraju zostanie oddany do naprawy w innym kraju.

Zobowiązania gwarancyjne firmy Fluke są ograniczone, według uznania firmy Fluke, do zwrotu kosztów zakupu, darmowej naprawy lub wymiany wadliwego produktu, który zostanie zwrócony do autoryzowanego centrum serwisowego firmy Fluke przed upływem okresu gwarancyjnego.

Aby skorzystać z usługi gwarancyjnej, należy skontaktować się z najbliższym autoryzowanym centrum serwisowym firmy Fluke w celu uzyskania zwrotnej informacji autoryzacyjnej, a następnie przesłać produkt do tego centrum serwisowego wraz z opisem problemu, zwrotną kopertą ze znaczkami oraz opłaconym ubezpieczeniem (miejsce docelowe FOB). Firma Fluke nie jest odpowiedzialna za wszelkie uszkodzenia powstałe w czasie transportu. Po naprawie gwarancyjnej produkt zostanie zwrócony Nabywcy przy wcześniej opłaconym transporcie (miejsce docelowe FOB). Jeśli firma Fluke dojdzie do wniosku, że usterka została spowodowana przez zaniedbanie, niewłaściwe użytkowanie, zanieczyszczenie, modyfikacje lub nienormalne warunki <sup>u</sup>żytkowania lub obsługi, łącznie z przepięciami spowodowanymi użytkowaniem urządzenia w środowisku przekraczającym jego wyszczególnione zakresy pracy lub normalne zużycie części mechanicznych, firma Fluke zapewni szacunkowe wartości kosztów naprawy i uzyska upoważnienie przed rozpoczęciem pracy. Po zakończeniu naprawy, produkt zostanie zwrócony Nabywcy przy wcześniej opłaconym transporcie i Nabywca zostanie obciążony kosztami naprawy i transportu zwrotnego (punkt wysłania FOB).

NINIEJSZA GWARANCJA STANOWI JEDYNE I WYŁĄCZNE ZADOŚĆUCZYNIENIE DLA NABYWCY W MIEJSCE WSZYSTKICH INNYCH GWARANCJI, WYRAŹNYCH LUB DOROZUMIANYCH, OBEJMUJĄCYCH, ALE NIE OGRANICZONYCH DO ŻADNEJ DOROZUMIANEJ GWARANCJI ZBYWALNOŚCI LUB ZDATNOŚCI DO DANEGO CELU. FIRMA FLUKE NIE BĘDZIE ODPOWIEDZIALNA ZA ŻADNE SPECJALNE, POŚREDNIE, PRZYPADKOWE LUB NASTĘPUJĄCE STRATY, ŁĄCZNIE Z UTRATĄ DANYCH, WYNIKAJĄCE Z JAKIEJKOLWIEK PRZYCZYNY LUB TEORII.

Ponieważ niektóre kraje lub stany nie zezwalają na ograniczenie terminu dorozumianej gwarancji lub wyłączenia, lub ograniczenia przypadkowych, lub następujących strat, ograniczenia i wyłączenia z niniejszej gwarancji mogą nie mieć zastosowania dla każdego nabywcy. Jeśli którykolwiek z przepisów niniejszej Gwarancji zostanie podważony lub niemożliwy do wprowadzenia przez sąd lub inny kompetentny organ decyzyjny odpowiedniej jurysdykcji, nie będzie to mieć wpływu na obowiązywanie wszystkich innych przepisów niniejszej Gwarancji.

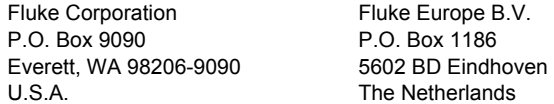

11/99

Aby zarejestrować produkt przez Internet, proszę przejść do witryny pod adresem http://register.fluke.com.

## Spis treści

## Tytuł

## **Strona**

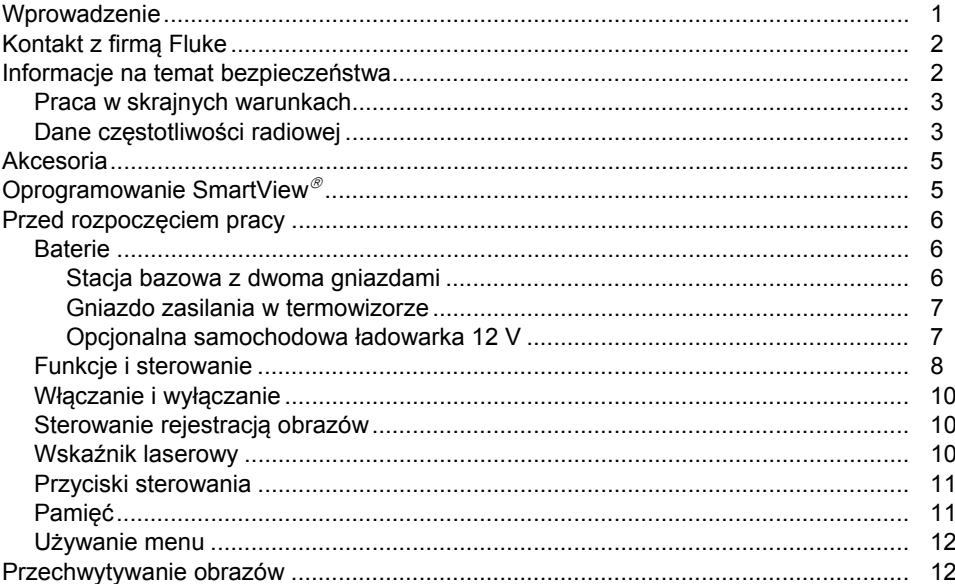

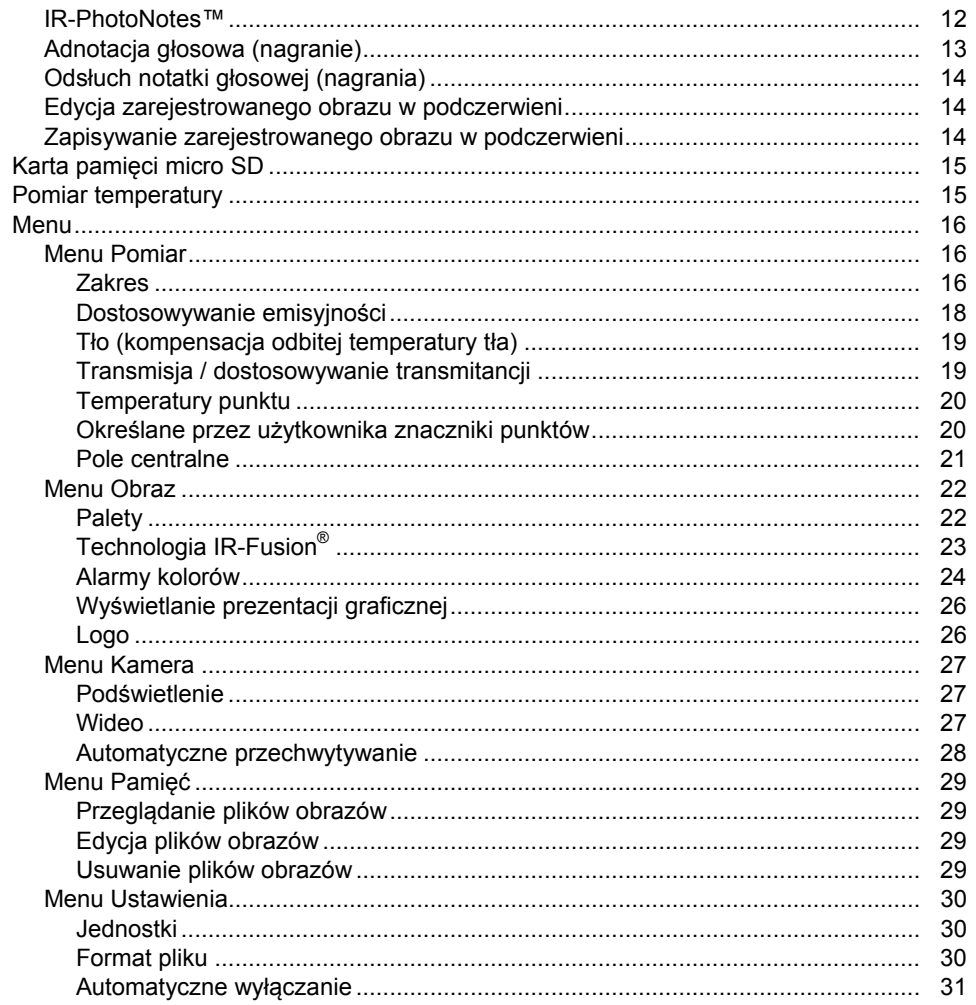

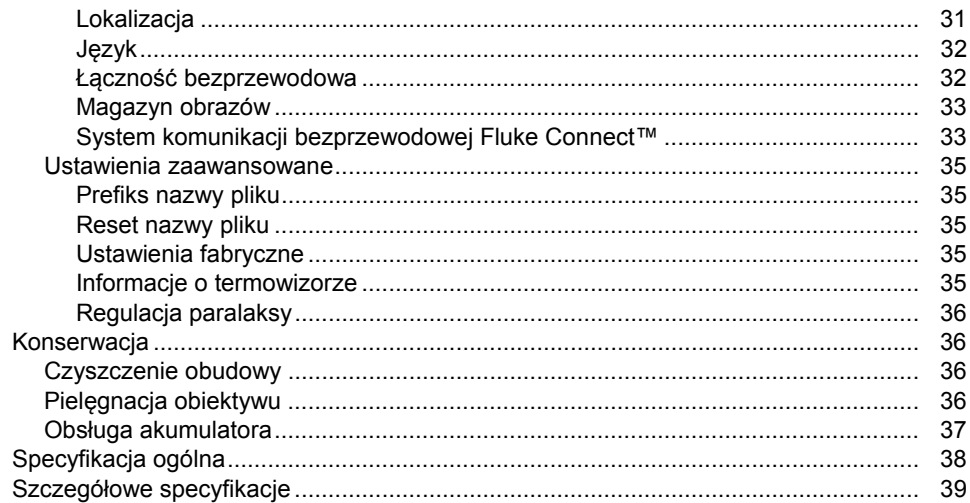

## **Spis tabell**

#### Spis table Tytuł **Strona**  $1.$  $2.$  $3<sub>1</sub>$ 4. 5.

## *Spis rysunków*

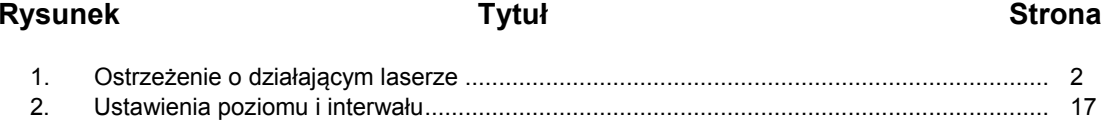

## <span id="page-10-0"></span>*Wprowadzenie*

Termowizory TiS10, TiS20, TiS40, TiS45, TiS50, TiS55, TiS60 i TiS65 firmy Fluke (odt ąd nazywane produktem lub termowizorem) to r ęczne kamery do obrazowania w podczerwieni przeznaczone do wielu zastosowań. Zastosowania te obejmuj ą wyszukiwanie i usuwanie awarii urządzeń, konserwacj ę prognostyczn ą, diagnostyk ę budynków oraz badania i rozwój.

#### **Zalety zwi ększaj ące wydajność**

- Notatki głosowe/odtwarzanie z mo żliwości ą weryfikacji w termowizorze (wymaga zestawu słuchawkowego Bluetooth)
- IR-PhotoNotes™
- •Łączność Fluke Connect™ / Wi-Fi
- Przesyłanie strumienia wideo

#### **Prezentacja obrazu**

• Palety standardowe i palety Ultra Contrast™ (dost ępność zale żnie od modelu)

#### **Technologia IR**-**Fusion ®**

- Automatyczne dopasowanie (korekcja paralaktyczna) obrazu światła widzialnego i podczerwieni
- Picture-In-Picture (PIP) w podczerwieni
- Pełny ekran w podczerwieni
- Tryb AutoBlend
- Widoczność pełnego ekranu
- Alarmy kolorów (alarmy temperatury) dla wybranej przez u żytkownika wysokiej i niskiej temperatury (dost ępność zale żnie od modelu)

## <span id="page-11-0"></span>*Kontakt z firmą Fluke*

Aby skontaktować się z firmą Fluke, należy zadzwonić pod jeden z następujących numerów telefonów:

- USA: 1-800-760-4523
- Kanada: 1-800-36-FLUKE (1-800-363-5853)
- Europa: +31 402-675-200
- Japonia: +81-3-6714-3114
- Singapur: +65-6799-5566
- Na całym świecie: +1-425-446-5500

Można także odwiedzić stronę internetową firmy Fluke pod adresem www.fluke.com.

Aby zarejestrować produkt, należy odwiedzić witrynę http://register.fluke.com.

Aby wyświetlić, wydrukować lub pobrać najnowszy suplement do instrukcji obsługi, należy przejść do witryny internetowej pod adresem http://us.fluke.com/usen/support/manuals.

Aby pobrać oprogramowanie SmartView®, odwied<sup>ź</sup> stron<sup>ę</sup> www.fluke.com/smartviewdownload.

Aby pobrać aplikację Fluke Connect, przejdź do iTunes lub Google Play i pobierz oprogramowanie Fluke Connect.

## *Informacje na temat bezpieczeństwa*

**Ostrzeżenie** pozwala określić warunki i procedury, które mogą być niebezpieczne dla użytkownika. **Uwaga** pozwala określić warunki i czynności, które mogą spowodować uszkodzenie produktu i sprawdzanych urządzeń.

#### **Ostrzeżenie**

**W celu uniknięcia niebezpieczeństwa uszkodzenia wzroku i odniesienia innych obrażeń:** 

- • **Nie spoglądać na laser. Nie wolno kierować lasera w stronę oczu ludzi ani zwierząt, zarówno bezpośrednio, jak i pośrednio przez odbicie od powierzchni odblaskowych.**
- • **Nie wolno otwierać urządzenia. Promień lasera może uszkodzić wzrok. Urządzenie mogą naprawiać wyłącznie upoważnione zakłady obsługowe.**

Dodatkowe ostrzeżenie o działającym laserze znajduje się wewnątrz osłony obiektywu urządzenia, patrz rysunek 1.

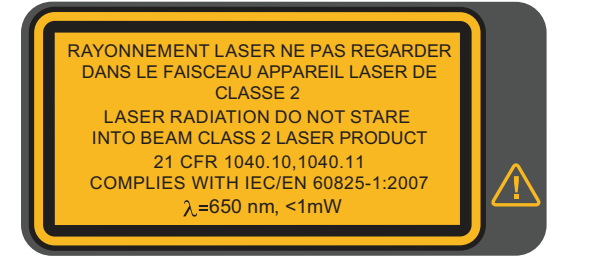

hwj010.eps

**Rysunek 1. Ostrzeżenie o działającym laserze** 

## **Ostrze żenie**

<span id="page-12-0"></span>**W celu unikni ęcia niebezpiecze ństwa odniesienia obrażeń:** 

- $\bullet$  **Przed przyst ąpieniem do pracy z urz ądzeniem nale ży przeczyta ć informacje dotycz ące bezpiecze ństwa.**
- **Dokładnie przeczyta ć wszystkie instrukcje.**
- **Produkt mo że by ć u żywany wyłącznie zgodnie z podanymi zaleceniami. W przeciwnym razie praca z nim mo że by ć niebezpieczna.**
- • **Gdy wska źnik stanu naładowania baterii zasygnalizuje niski poziom naładowania, nale ży wymieni ć baterie. W przeciwnym razie wyniki pomiarów mog ą by ć nieprawidłowe.**
- **Nie wolno u żywa ć produktu, je śli działa w sposób nieprawidłowy.**
- **Nie nale ży u żywa ć urz ądzenia, je śli jest uszkodzone.**
- • **Warto ści temperatury podano w części Emisyjność. Wyniki pomiarów obiektów odbijaj ących światło daj ą warto ści ni ższe od rzeczywistych. Takie obiekty stanowi ą zagro żenie po żarowe.**

• **Nie wolno używa ć produktu w pobli żu gazów wybuchowych, oparów oraz w środowisku wilgotnym lub mokrym.** 

#### **Przestroga**

**Aby zapobiec uszkodzeniu kamery, nie wolno kierowa ć jej bezpo średnio na sło ńce lub inne silne źródła światła.** 

#### *Praca w skrajnych warunkach*

Przechowywanie i/lub ci ą gła praca termowizora w warunkach skrajnych temperatur otoczenia mo że spowodowa ć tymczasowe zakłócenia pracy. Jeśli tak si ę stanie, nale ży zaczeka ć, <sup>a</sup> ż temperatura termowizora wróci do normy (spadnie lub wzrośnie) przed wznowieniem pracy.

#### *Dane cz ęstotliwo ści radiowej*

Termowizor jest dostarczany z wyłączonym radiem. Instrukcje włączania radia mo żna znaleźć w części *Łączność bezprzewodowa*. Informacje o uzyskiwaniu dost ępu do cyfrowych kopii licencji urz ądzeń radiowych w termowizorze mo żna znaleźć w części *Informacje o termowizorze*

Więcej informacji mo żna znaleźć na stronie www.fluke.com oraz w instrukcji "Radio Frequency Data Class A" (Dane cz ęstotliwości radiowej, klasa A).

<span id="page-13-0"></span>Tabela 1 zawiera listę symboli pojawiających się na termowizorze oraz w tej instrukcji.

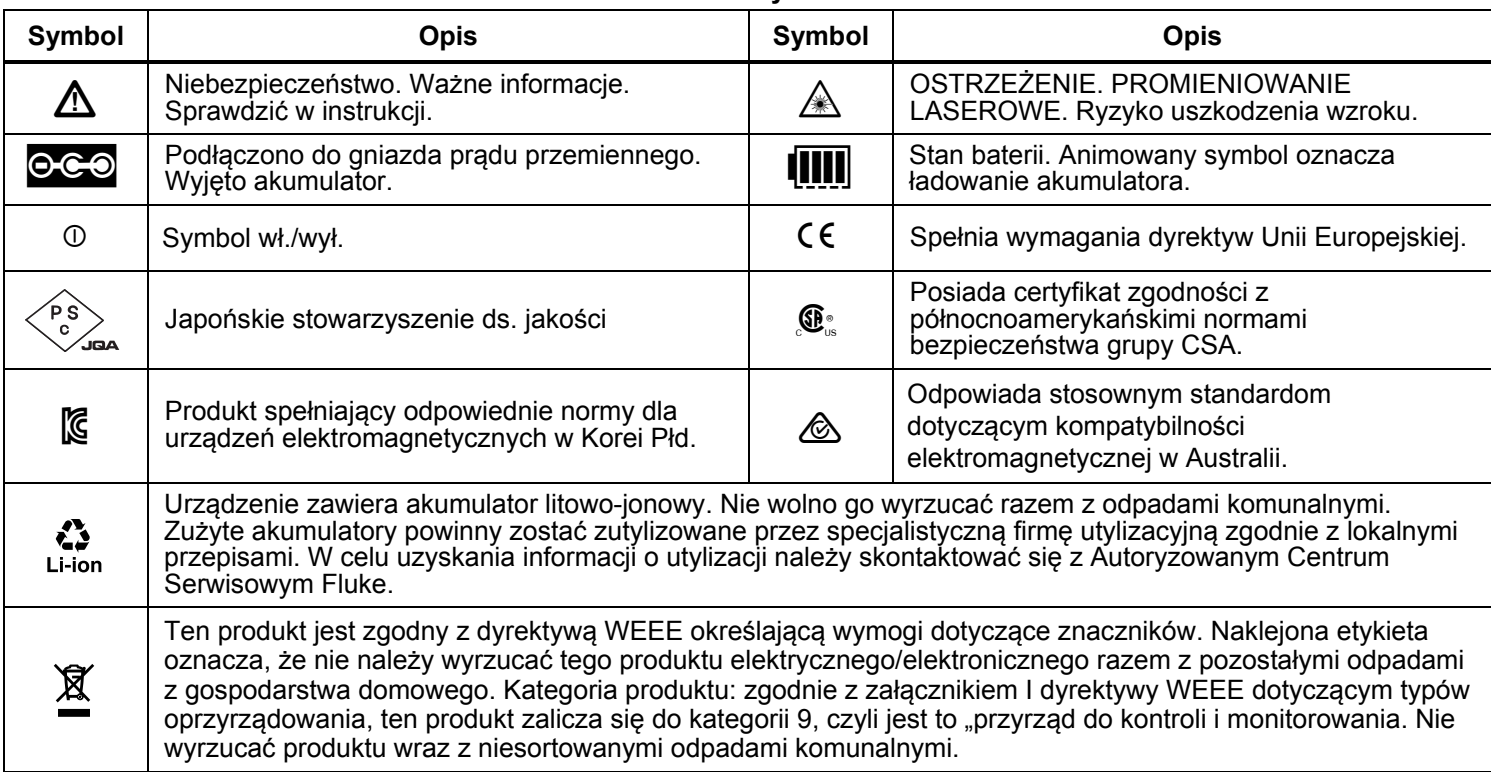

**Tabela 1. Symbole** 

## <span id="page-14-0"></span>*Akcesoria*

Tabela 2 zawiera listę akcesoriów dostępnych dla termowizora.

| Model                 | <b>Opis</b>                                     | Numer części |
|-----------------------|-------------------------------------------------|--------------|
| FLK-TI-SBP3           | Inteligentny akumulator                         | 3440365      |
| FLK-TI-SBC3B          | Stacja bazowa/zasilacz z adapterami             | 4354922      |
| <b>TI-CAR CHARGER</b> | Adapter ładowarki do gniazda samochodowego 12 V | 3039779      |
| FLK-TI-TRIPOD3        | Akcesorium do montowania kamery na statywie     | 4335389      |
| <b>FLK-Bluetooth</b>  | Zestaw słuchawkowy Bluetooth                    | 4603258      |
| <b>BOOK-ITP</b>       | Wprowadzenie do podstawowych zasad termografii  | 3413459      |

**Tabela 2. Akcesoria** 

## *Oprogramowanie SmartView*

Oprogramowanie SmartView® jest dostarczane z termowizorem i dostępne do bezpłatnego pobrania na stronie www.fluke.com/smartviewdownload. Zostało ono opracowane dla termowizorów Fluke. Oprogramowanie to oferuje funkcje analizy obrazów, organizacji danych i informacji oraz tworzenia profesjonalnych raportów. Oprogramowanie SmartView pozwala otwierać adnotacje dźwiękowe i zdjęcia z systemu IR-PhotoNotes™ na komputerze.

SmartView jest używane do eksportowania plików obrazów w podczerwieni i w świetle widzialnym w formacie .jpeg, .jpg, .jpe, .jfif, .bmp, .gif, .dib, .png, .tif lub .tiff.

Dostępne jest także oprogramowanie SmartView Mobile, które umożliwia swobodną pracę z dala od komputera lub w terenie.

## <span id="page-15-0"></span>*Przed rozpocz ęciem pracy*

Należy ostrożnie rozpakować elementy znajdujące się w dostarczonym pudełku:

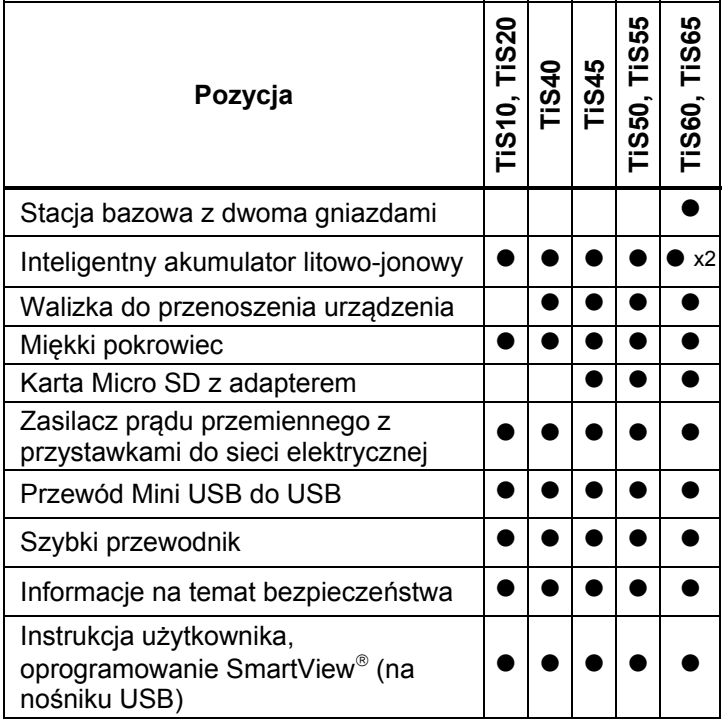

Firma Fluke zaleca korzystanie z wyjmowanej karty pami ęci dołączonej do termowizora lub dost ępnej w ofercie firmy Fluke. Firma Fluke nie udziela gwarancji dotycz ącej u żywania i niezawodności kart pami ęci innych firm i o innej pojemności.

Prośbę o przesłanie drukowanych wersji instrukcji nale ży przesł<sup>a</sup> ć e-mailem do firmy Fluke na adres TPubs@fluke.com. W temacie wiadomości nale ży określić nazwę urz ądzenia i j ęzyk.

#### *Baterie*

Przed pierwszym uruchomieniem termowizora akumulator nale ży ładowa ć przez co najmniej 2,5 godziny. Stan akumulatora wyświetla si ę na czterosegmentowym wskaźniku ładowania.

## **Ostrze żenie**

**W celu unikni ęcia obra ż e ń ogniwa ani akumulatory nie mog ą znajdowa ć si ę w pobli żu źródła ciepła lub ognia. Nie wolno nara żać na działanie światła słonecznego.** 

#### *Uwaga*

*Nowe akumulatory nie s ą w pełni naładowane. Osiągni ęcie maksymalnej pojemno ści akumulatora wymaga od 2 do 10 cykli ładowania i rozładowywania.* 

Aby naładowa ć akumulator, nale ży u ż y ć jednej z poni ższych opcji:

## *Stacja bazowa z dwoma gniazdami*

- 1. Podłącz zasilacz pr ądu przemiennego do gniazdka i podłącz wyjście pr ądu stałego do stacji bazowej.
- 2. Umieść akumulator lub dwa akumulatory w gniazdach stacji bazowej.
- 3. Ładuj akumulatory do momentu wyświetlenia na wska źniku informacji o pełnym naładowaniu.
- 4. Gdy inteligentne akumulatory zostan ą w pełni naładowane, wyjmij je i odłącz zasilacz.

#### <span id="page-16-0"></span>*Gniazdo zasilania w termowizorze*

- 1. Podłącz zasilacz pr ądu przemiennego do gniazdka i podłącz wyjście pr ądu stałego do zewn ętrznego gniazda zasilania w termowizorze. Symbol **[[[[]** miga na wyświetlaczu podczas ładowania akumulatora za pomoc ą zasilacza sieciowego.
- 2. Ładuj akumulator do momentu, gdy wska źnik naładowania na wyświetlaczu przestanie miga ć.
- 3. Odłącz zasilacz po pełnym naładowaniu inteligentnego akumulatora.

#### *Uwaga*

*Przed podłączeniem termowizora do ładowarki nale ży upewni ć si ę, że temperatura urz ądzenia jest bliska temperaturze pokojowej. Nale ży zapozna ć si ę z informacjami dotycz ącymi temperatury ładowania. Nie nale ży ładowa ć termowizora w zimnych ani gorących miejscach. Ładowanie akumulatora w ekstremalnych temperaturach mo że zmniejszyć jego pojemność.* 

Gdy termowizor zostanie podłączony do zewn ętrznego zasilacza pr ądu przemiennego, a akumulator zostanie wyj ęty, w lewym dolnym rogu wyświetlacza pojawi si ę symbol **oco**. Gdy termowizor jest wyłączony, a zasilacz pr ądu przemiennego jest podłączony, na środku wyświetlacza pojawia się migający symbol **(IIII**) informujący o ładowaniu akumulatora.

Termowizor powinien pozosta ć podłączony do ładowarki, dopóki ikona [**[[[]**] nie wskaże pełnego naładowania. Odłączenie termowizora od ładowarki zanim wska źnik osi ągnie poziom pełnego naładowania mo że skróci ć czas pracy urz ądzenia.

#### *Uwaga*

*Gdy akumulator jest podłączony do źródła prądu przemiennego lub urz ądzenie jest w trybie wideo, funkcja trybu u śpienia/automatycznego wyłączania jest automatycznie dezaktywowana.* 

## *Opcjonalna samochodowa ładowarka 12 V*

- 1. Podłącz ładowark ę 12 V do samochodowego gniazda 12 V.
- 2. Podłącz wyjście ładowarki do zewn ętrznego gniazda zasilania termowizora.
- 3. Laduj akumulator, dopóki ikona **(IIII**) nie wskaże pełnego naładowania.
- 4. Odłącz ładowark ę 12 V i termowizor po pełnym naładowaniu inteligentnego akumulatora.

## **Przestroga**

**Aby uniknąć uszkodzenia termowizora, nale ży odłączy ć go od ładowarki samochodowej 12 V przed uruchomieniem silnika pojazdu.** 

## <span id="page-17-0"></span>*Funkcje i sterowanie*

Tabela 3 przedstawia funkcje i sterowanie termowizorem.

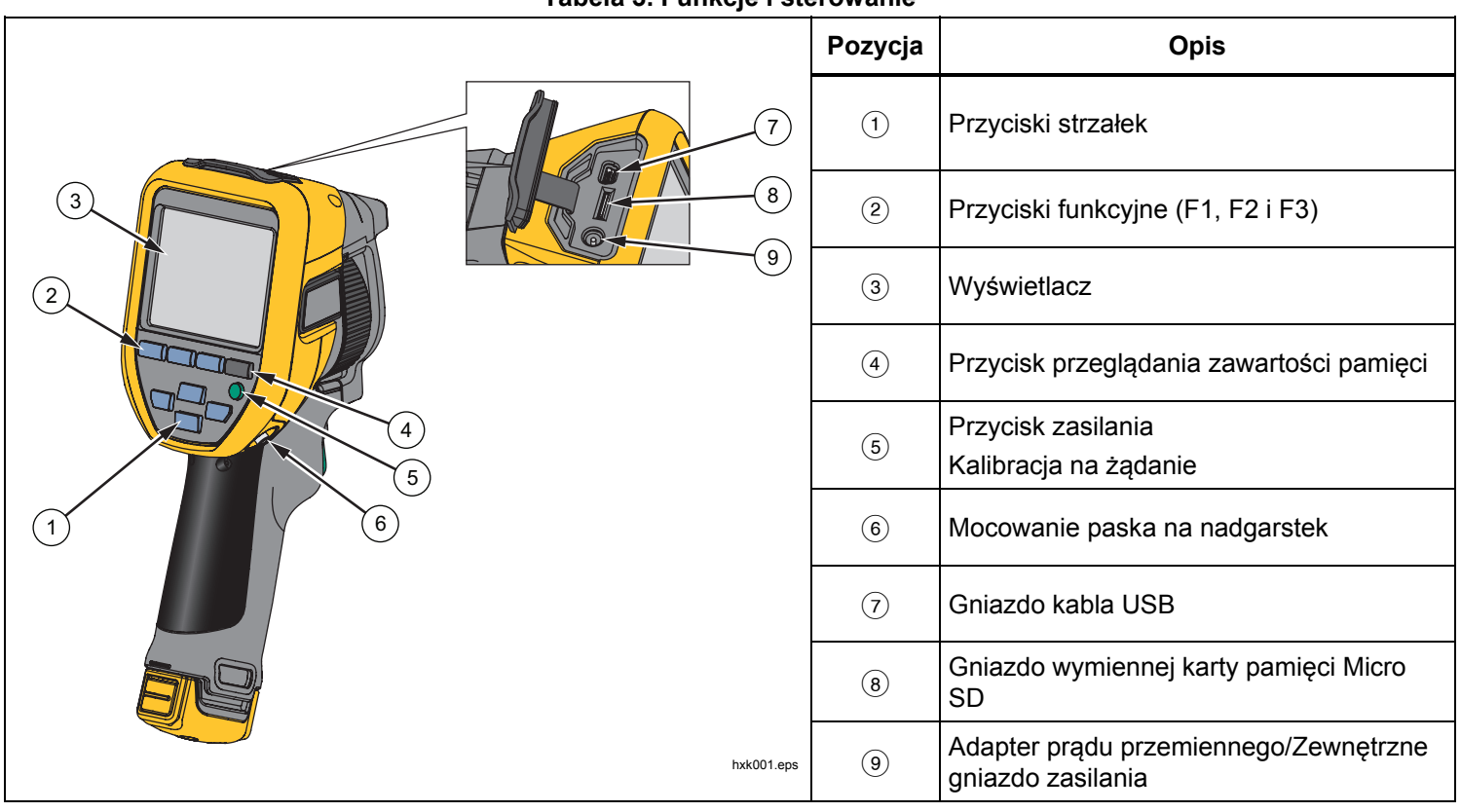

**Tabela 3. Funkcje i sterowanie** 

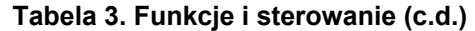

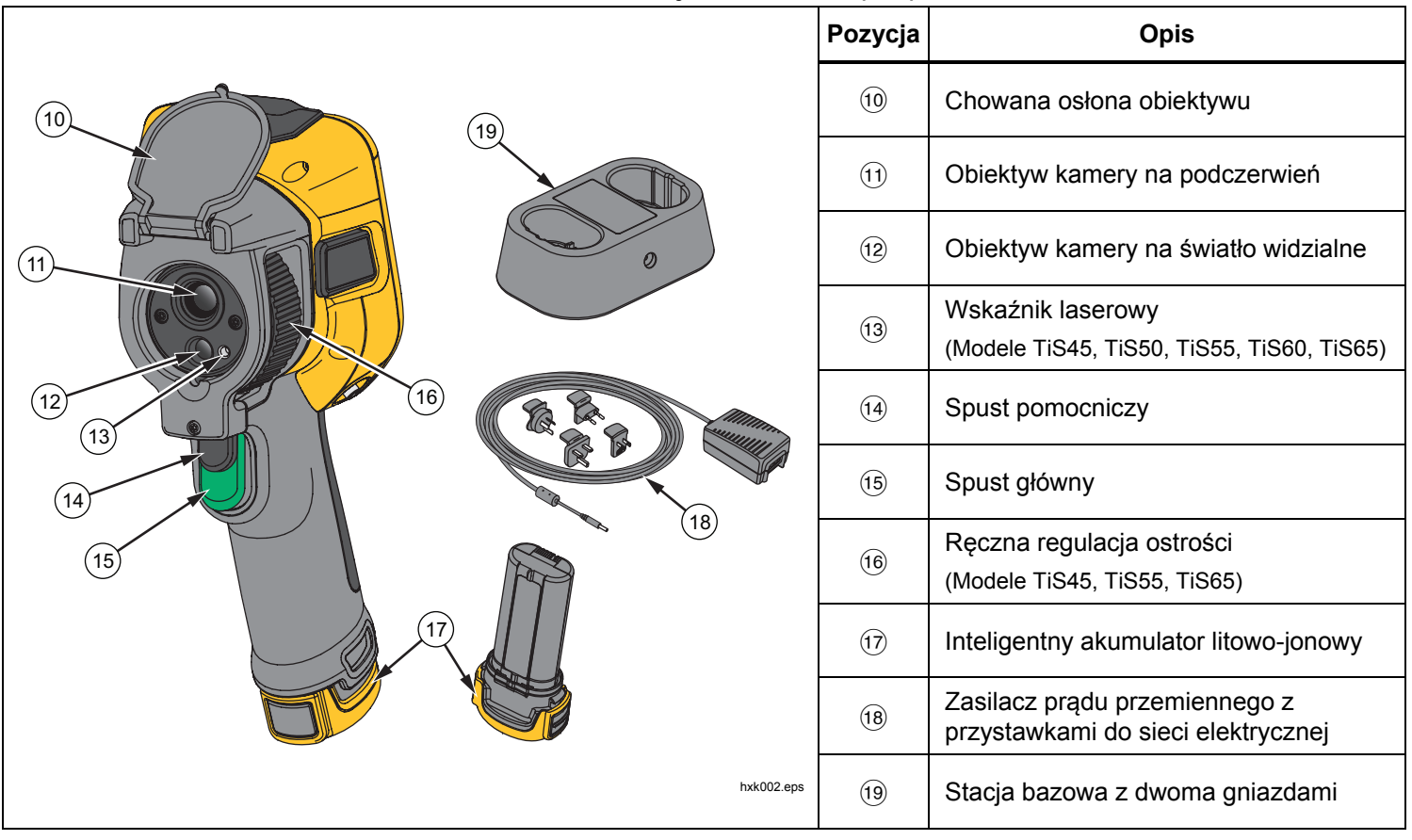

### <span id="page-19-0"></span>*Włączanie i wyłączanie*

Aby włączyć lub wyłączyć termowizor, należy nacisnąć i przytrzymać przycisk  $\Box$  przez >3 sekundy. Termowizor ma funkcje oszczędzania energii i automatycznego wyłączania. Więcej informacji na temat konfigurowania funkcji można znaleźć w części *Menu Ustawienia*.

#### *Uwaga*

*Wszystkie termowizory wymagają odpowiednio długiego czasu nagrzewania w celu przeprowadzania najdokładniejszych pomiarów temperatury i zapewnienia najwyższej jakości obrazów. Czas ten często zależy od modelu i warunków otoczenia. Mimo iż większość termowizorów nagrzewa się w pełni po 3–5 minutach, zawsze najlepiej jest odczekać przynajmniej 10 minut, jeśli przeprowadzenie najdokładniejszego pomiaru temperatury jest ważne. Podczas przenoszenia termowizora między środowiskami o bardzo zróżnicowanej temperaturze może być konieczne wydłużenie czasu dostosowywania.* 

Termowizor oferuje funkcję kalibracji na żądanie, która uruchamia kalibrację po jednokrotnym, krótkim naciśnięciu przycisku **@** podczas pracy. Funkcja ta zapewnia najlepszą dokładność i zapobiega zakłóceniom powodowanym przez kolejne kalibracje automatyczne podczas przechwytywania obrazów w sytuacjach, w których ważna jest natychmiastowa reakcja.

## *Sterowanie rejestracją obrazów*

Spust dwuczęściowy znajduje się w pozycji standardowej dla urządzenia z uchwytem pistoletowym. Większy, zielony spust to spust główny. Mniejszy, czarny spust to spust pomocniczy.

W trybie pracy normalnej (wideo wyłączone) spust główny <sup>s</sup>łuży do przechwytywania obrazów termalnych, które można przechowywać w pamięci urządzenia. Gdy wideo jest włączone, spust główny służy do rozpoczynania/zatrzymywania nagrywania wideo.

W obsługiwanych modelach spust pomocniczy służy do uruchamiania lasera.

## *Wskaźnik laserowy*

Modele TiS45, TiS50, TiS55, TiS60 i TiS65 są wyposażone we wskaźnik laserowy. Wskaźnik laserowy <sup>u</sup>łatwia celowanie. Jest on przesunięty względem kamery na podczerwień. W rezultacie czasami może on nie wskazywać dokładnie środka obrazu w podczerwieni lub w świetle widzialnym.

Laser punktowy nie jest widoczny na obrazie tylko w podczerwieni, za to widać go na obrazie tylko w świetle widzialnym lub obrazie w trybie AutoBlend (z mieszaniem automatycznym). Lasera punktowego nie widać w kanale światła widzialnego obrazu IR-Fusion, jeśli jest on zasłonięty przez wskaźnik punktu środkowego.

Pociągnij za spust pomocniczy, aby włączyć wskaźnik laserowy, i zwolnij go, aby wyłączyć wskaźnik laserowy.

## <span id="page-20-0"></span>*Przyciski sterowania*

Przyciski funkcji i kursora to podstawowe przyciski sterowania. Te przyciski przesuwają kursor w menu i umożliwiają ustawianie funkcji.

#### **Sterowanie i regulacja**

- Skala temperatury do wyboru przez użytkownika
- Wybór języka/lokalizacji
- Ustawienia daty i godziny
- Wybór emisyjności
- Kompensacja odbitej temperatury tł<sup>a</sup>
- Korekta współczynnika transmisji
- Gorący punkt, zimny punkt i punkt środkowy na obrazie — do wyboru przez użytkownika
- Powiększanie/pomniejszanie okna pomiarów za pomocą funkcji MIN-AVG-MAX
- Alarmy kolorów
- Ustawienie podświetlenia do wyboru przez <sup>u</sup>żytkownika
- Graficzne wyświetlanie informacji (do wyboru)

Ogólnie należy nacisnąć przycisk:

1, aby zatwierdzić zmianę i wrócić do podglądu w czasie rzeczywistym.

, aby zatwierdzić zmianę i wrócić do poprzedniego menu.

, aby anulować zmianę i wrócić do podglądu w czasie rzeczywistym.

**ZYXW, aby przesunąć kursor i zaznaczyć** opcję

W trybie ręcznym na żywo przyciski strzałek są zawsze aktywne i umożliwiają dostosowywanie poziomu i interwału.

## *Pamięć*

Naciśnij przycisk  $\bigcirc$ , aby przejść bezpośrednio do podglądu obrazów w zapisanych plikach. Więcej informacji o funkcji pamięci można znaleźć na stronie 29.

## **Ostrzeżenie**

**W celu uniknięcia obrażeń oczu i innych części ciała nie wolno patrzeć w światło lasera. Nie wolno kierować lasera w stronę oczu ludzi ani zwierząt, zarówno bezpośrednio, jak i pośrednio przez odbicie od powierzchni odblaskowych.** 

Symbol ostrzeżenia o działającym laserze ( $\triangle$ ) pojawi się w sekcji nagłówka wyświetlacza, gdy po włączeniu lasera zostanie pociągnięty spust pomocniczy.

## <span id="page-21-0"></span>*Używanie menu*

Menu w połączeniu z przyciskami funkcyjnymi i przyciskami strzałek stanowi ą punkt dost ępowy do nast ępuj ących funkcji:

- Ekran obrazu termicznego
- Funkcje kamery
- Pomiary
- Funkcje zaawansowane
- Przegl ądanie zawartości pami ęci
- Ustawienia daty, godziny, j ęzyka, jednostek, formatu plików
- Informacje o termowizorze

Aby otworzy ć menu główne, nale ży nacisnąć przycisk **F2**. Menu główne wyświetla następujące menu podrz ędne: Pomiar, Obraz, Kamera, Pamięć i Ustawienia. Etykiety tekstowe wzdłuż dolnej kraw ędzi ekranu odpowiadają przyciskom Eleczi, Eleczi, Eleczi, Można użyć przycisków dla nast ępuj ących funkcji:

- Naciśnij przycisk **P**, aby otworzyć menu główne.
- Naciskaj przyciski **WXYXYZ, aby przełączać** menu podrz ędne. W ka żdym menu podrz ędnym znajduje si ę menu opcji.
- Aby przełącza ć si ę mi ędzy opcjami, nale ży naciska ć przyciski  $\blacksquare$   $\blacksquare$   $\blacksquare$   $\blacksquare$   $\blacksquare$

Menu główne i menu podrz ędne s ą zamykane po 10 sekundach od ostatniego naciśni ęcia przycisku funkcyjnego. Menu wyboru opcji pozostaje otwarte do momentu wybrania jakiejś opcji, przejścia na wy ższy poziom menu lub anulowania czynności.

## *Przechwytywanie obrazów*

Wyceluj termowizor w obiekt. Nale ży si ę upewni ć, ż<sup>e</sup> ostrość jest ustawiona na obiekcie. Nast ępnie nale ży poci ągnąć i zwolni ć spust główny. Spowoduje to przechwycenie i wyświetlenie obrazu. Aby odrzuci ćprzechwycony obraz, nale ży poci ągnąć spust główny ponownie lub nacisnąć przycisk **BC**, aby wrócić do podgl ądu w czasie rzeczywistym.

W zale żności od wybranych ustawień formatu pliku termowizor wyświetli przechwycony obraz i pasek menu. Pasek menu umożliwia zapisywanie obrazów, edytowanie niektórych ustawień obrazów i dodawanie adnotacji głosowych lub cyfrowych obrazów IR-PhotoNotes™. Informacje na temat zmieniania formatu pliku znajduj ą si ę w rozdziale *Format pliku* na stronie 30.

## *IR-PhotoNotes™*

W zale żności od modelu za pomoc ą systemu adnotacji IR-PhotoNotes™ można dodać maksymalnie trzy widoczne (cyfrowe) obrazy ró żnych obiektów:

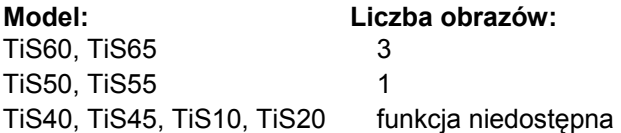

Mo żna dodawa ć tekst lub inne dane, które odnosz ą si ę do analizy i raportowania dotycz ących obrazu w podczerwieni. Przykładowe adnotacje to tablice rejestracyjne, drukowane informacje lub tablice ostrzegawcze, szersze widoki otoczenia lub pomieszczenia oraz powi ązanego sprz ętu lub obiektów.

<span id="page-22-0"></span>Mo żna zarejestrowa ć maksymalnie trzy obrazy, które zostaną zapisane razem z zestawieniem obrazu w podczerwieni i obrazu w świetle widzialnym u żywanym w technologii IR-Fusion ®. Te obrazy w <sup>ś</sup>wietle widzialnym s ą dost ępne tylko w formacie is2 i s ą przechowywane w pliku, dzięki czemu później nie trzeba porównywać wielu plików.

Aby doda ć zdj ęcia przy u życiu systemu adnotacji IR-PhotoNotes:

- 1. Gdy w buforze znajduje si ę obraz w podczerwieni, naciśnij przycisk , aby otworzy ć menu **EDYTUJ OBRAZ**.
- 2. Naciśnij przycisk **WA MIX, aby podświetlić pozycję IR-PhotoNotes**.
- 3. Naciśnij przycisk **Elec**, aby włączyć tryb zdjęć.
- 4. Skieruj termowizor na obiekt i naciśnij przycisk przechwytywania obrazów.
- 5. Naciśnij przycisk **2**, gdy skończysz.
- 6. Naciśnij przycisk przechwytywania obrazów, aby zarejestrowa ć dodatkowe obrazy.
- 7. Naciśnij przycisk **1 kter**, aby zapisać zdjęcia razem z obrazem.

## $\lceil \blacktriangleleft \vartheta \rangle \rceil$

## *Adnotacja głosowa (nagranie)*

W celu nagrania głosu (dźwięku) wymagany jest zestaw <sup>s</sup>łuchawkowy Bluetooth (sprzedawany osobno), a radio musi by ć włączone. Ta funkcja mo że by ć niedost ępna w niektórych regionach. (Niedost ępna w modelach TiS10 i TiS20).

Aby nagra ć:

- 1. Gdy w buforze znajduje si ę obraz w podczerwieni, naciśnij przycisk , aby otworzy ć menu **EDYTUJ OBRAZ**.
- 2. Naciśnij przycisk **WA MIX, aby podświetlić pozycję Dodaj audio**.
- 3. Naciśnij przycisk **Elec**, aby nagrać do 60 sekund d źwi ęku. Na wyświetlaczu b ędzie widoczny aktualny czas nagrania.
- 4. Naciśnij przycisk **Elec**, aby wstrzymać nagranie.
- 5. Naciśnij przycisk **z** , gdy skończysz.
- 6. Naciśnij przycisk **Elle**, aby przejrzeć plik dźwiękowy, lub przycisk **izde**, aby zapisać ten plik z obrazem.

Adnotacje głosowe są dostępne tylko w formacie is2 i są przechowywane w pliku, dzi ęki czemu pó źniej nie trzeba porównywa ć wielu plików.

## <span id="page-23-0"></span>*Odsłuch notatki głosowej (nagrania)*

Ikona (1) symbolizuje plik z notatką głosową. Nagranie głosowe (dźwiękowe) można odtworzyć przez zestaw <sup>s</sup>łuchawkowy Bluetooth lub podczas korzystania z oprogramowania SmartView.

Aby odtworzyć:

- 1. Wykonaj czynności z sekcji *Przeglądanie plików*  obrazów na stronie 29, aby zobaczyć obraz na wyświetlaczu.
- 2. Naciśnij przycisk **ELO**.
- 3. Naciśnij przycisk , aby wybrać pozycję **Audio**.
- 4. Naciśnij przycisk **1 do**, aby odsłuchać nagranie.
- 5. Naciśnij przycisk **Elec** ponownie, aby wstrzymać nagranie.

## *Edycja zarejestrowanego obrazu w podczerwieni*

Termowizor umożliwia edycję lub modyfikację obrazu przed zapisaniem pliku. Można dodawać notatki IR-PhotoNotes (opcja dostępna nie we wszystkich modelach), notatki głosowe i tekstowe oraz zmieniać paletę i tryb funkcji IR Fusion.

W celu utworzenia notatki głosowej (dźwiękowej) wymagany jest zestaw słuchawkowy Bluetooth, a radio musi być włączone. Ta funkcja może być niedostępna w niektórych regionach.

Aby edytować obraz:

- 1. Gdy w buforze znajduje się obraz, naciśnij przycisk 2, aby otworzyć menu EDYTUJ OBRAZ.
- 2. Naciśnij przycisk **XI** / XI, aby podświetlić pozycję **Edytuj obraz**.
- 3. Naciśnij przycisk  $\sum$ , aby otworzyć menu EDYTUJ OBRAZ.
- 4. Naciśnij przycisk **XX** / V, aby podświetlić odpowiednią opcję.
- 5. Naciśnij przycisk 1, aby zapisać zmiany w pliku.

## *Zapisywanie zarejestrowanego obrazu w podczerwieni*

Aby zapisać obraz jako plik danych:

- 1. Ustaw ostrość na obiekcie lub obszarze zainteresowania.
- 2. Pociągnij spust, aby zrobić zdjęcie. Obraz znajdzie się w buforze. Będzie można go zapisać lub edytować.
- 3. Naciśnij przycisk **1, aby zapisać obraz jako plik i** wrócić do podglądu w czasie rzeczywistym.

## <span id="page-24-0"></span>*Karta pami ęci micro SD*

Aby wyjąć kart ę pami ęci Micro SD, nale ży nacisnąć wystającą krawędź karty, a następnie zwolnić nacisk. Karta pami ęci powinna częściowo wysunąć si ę z gniazda po zwolnieniu nacisku. Ostrożnie wyciągnij kartę z gniazda.

Aby włożyć kartę pamięci Micro SD należy wsunąć kartę a ż do zatrzaśni ęcia.

Karta pami ęci Micro SD jest dostarczana z adapterem SD, który umo żliwia umieszczenie jej w komputerze lub w wielofunkcyjnym czytniku kart.

Informacje na temat zapisywania danych znajduj ą si ę na stronie 14. Informacje na temat wyświetlania i usuwania zapisanego obrazu znajduj ą si ę na stronie 29.

## *Pomiar temperatury*

Wszystkie obiekty emituj ą energi ę podczerwon ą. Ilość emitowanej energii zale ży od rzeczywistej temperatury powierzchni obiektu oraz emisyjności jego powierzchni. Termowizor wykrywa energi ę podczerwon ą emitowan ą przez powierzchni ę obiektu i wykorzystuje te dane do obliczenia szacunkowej temperatury. Wi ększość obiektów, takich jak pomalowany metal, drewno, woda, skóra lub tkanina, bardzo skutecznie emituje energi ę i dokonanie bardzo dokładnych pomiarów jest łatwe. W przypadku powierzchni efektywnie emituj ących energi ę (posiadaj ących wysok ą emisyjność), współczynnik emisyjności wynosi <sup>≥</sup>90% (lub 0,9). Takie uproszczenie nie sprawdza si ę w przypadku powierzchni błyszcz ących lub polerowanych metali, poniewa ż współczynnik emisyjności

powierzchni wynosi <sup>&</sup>lt;0,60. Dlatego uznaje si ę je za obiekty o niskim współczynniku emisji. W celu dokładniejszego pomiaru materiałów o niskiej emisyjności, konieczne jest przeprowadzenie korekty emisyjności. Skorygowanie ustawienia emisyjności zazwyczaj umo żliwia termowizorowi uzyskanie dokładniejszych danych szacunkowych dotycz ących faktycznej temperatury.

## **Ostrze żenie**

**Aby uniknąć zranienia, nale ży zapozna ć si ę<sup>z</sup> informacjami o emisyjno ści dla rzeczywistych temperatur. Wyniki pomiarów obiektów odbijaj ących światło daj ą warto ści ni ższe od rzeczywistych. Takie obiekty stanowi ą zagro żenie po żarowe.** 

Wi ęcej informacji na temat emisyjności mo żna znaleźć pod adresem http://www.fluke.com/emissivity oraz http://www.fluke.com/emissivityexplanation. W celu dokonywania dokładniejszych pomiarów temperatury firma Fluke zaleca zapoznanie si ę z tym tematem.

## <span id="page-25-0"></span>*Menu*

Menu stanowią punkty dostępowe do ekrany obrazu termicznego, funkcji kamery, konfiguracji pamięci oraz ustawień daty, godziny, języka, jednostek, formatu plików i danych termowizora.

## *Menu Pomiar*

W menu Pomiar znajdują się ustawienia obliczania i wyświetlania danych radiometrycznych pomiarów temperatury związanych z obrazami termalnymi. Te ustawienia to wybór zakresu temperatur, regulacja poziomu/zakresu, emisyjność, tło, transmisja, temperatury punktowe, pole środkowe i wskaźniki.

## *Zakres*

Ustawienie Zakres (poziom i interwał) można skonfigurować do automatycznego albo ręcznego dostosowywania. Aby wybrać automatyczne lub ręczne określanie poziomu i interwału, należy wykonać następujące czynności:

- 1. Naciśnij przycisk **2.**
- 2. Naciśnij przycisk W lub X, aby podświetlić pozycję **Pomiar**.
- 3. Naciśnij przycisk 1 lub X, aby wyświetlić menu.
- 4. Nacisnąć przycisk **XIII**, aby podświetlić pozycję**Ustawienie poziomu/zakresu**.
- 5. Naciśnij przycisk 1 lub  $\blacktriangleright$ , aby wyświetlić menu.
- 6. Naciśnij przycisk **W/X, aby przełączyć się między** automatycznym a ręcznym określaniem zakresu.
- 7. Naciśnij przycisk 1, aby zatwierdzić ustawienie.
- 8. Naciśnij przycisk:
	- **1**, aby zatwierdzić zmianę i wrócić do podglądu w czasie rzeczywistym.
	- **E2** lub **Y**, aby zatwierdzić zmianę i wrócić do poprzedniego menu.
	- **3, aby anulować zmianę i wrócić do podglądu w** czasie rzeczywistym.

#### **Szybkie przełączanie automatycznego/ręcznego ustawiania zakresu**

Gdy urządzenie NIE JEST w trybie menu, należy nacisnąć przycisk 1 na 3 sekundy, aby przełączyć się miedzy ustawieniem Zakres automat. a Zakres ręczny.

#### **Szybkie skalowanie automatyczne**

Gdy urządzenie jest w trybie ręcznego ustawiania zakresu i NIE JEST w trybie menu, należy nacisnąć przycisk  $\mathbb{R}$ na pół sekundy, aby automatycznie zmienić skalę poziomu i interwału dla obiektów znajdujących się w termalnym polu widzenia. Ta funkcja przestawia termowizor w tryb półautomatyczny, jeśli ręczne dokładne dostosowywanie poziomu i interwału za pomocą przycisków strzałek nie jest wymagane. Skalowanie można przeprowadzać tak często, jak jest to konieczne.

#### *Uwaga*

*Po włączeniu termowizor zawsze przechodzi w ten sam tryb ustawiania zakresu (automatyczny lub ręczny), który był aktywny przy wyłączaniu.* 

#### <span id="page-26-0"></span>**Poziom dla pracy w trybie ręcznym**

Po wybraniu ręcznego ustawiania zakresu ustawienie poziomu zmniejsza lub zwiększa interwał termalny w całkowitym zakresie temperatury termowizora. Patrz Rysunek 2. W trybie ręcznym na żywo przyciski strzałek <sup>s</sup>ą zawsze dostępne i umożliwiają dostosowywanie poziomu i interwału.

Aby ustawić poziom:

- 1. Naciśnij przycisk  $\blacktriangleright$ , aby ustawić zakres na wyższy poziom temperatury.
- 2. Naciśnij przycisk **X, aby ustawić zakres na niższy** poziom temperatury.

Podczas dostosowywania poziomu ręcznego skala po prawej stronie wyświetlacza pokazuje interwał termalny i jego zmiany na różne poziomy całego zakresu.

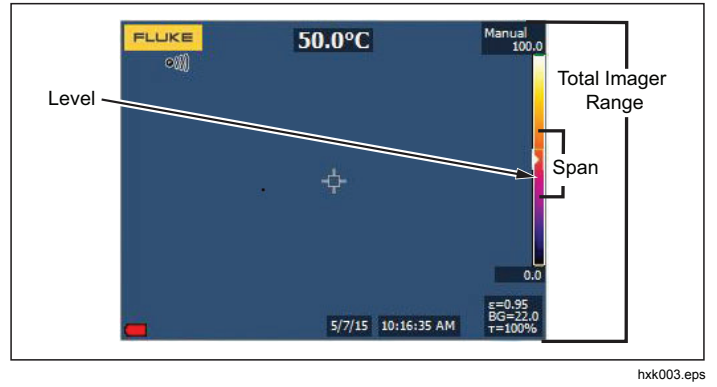

**Rysunek 2. Ustawienia poziomu i interwał<sup>u</sup>**

#### **Interwał temperatury dla pracy w trybie ręcznym**

W trybie ręcznym ustawienie interwału zmniejsza lub zwiększa swoją wartość w wybranej palecie w zakresie temperatury dla całego zakresu. Patrz Rysunek 2. W trybie <sup>r</sup>ęcznym na żywo przyciski strzałek są zawsze dostępne i umożliwiają dostosowywanie poziomu i interwału.

Aby wyregulować zasięg temperatury:

- 1. Naciśnij przycisk  $\blacktriangleright$ , aby zwiększyć lub rozszerzyć interwał temperatury.
- 2. Naciśnij przycisk **Y, aby zmniejszyć lub zawęzić** interwał temperatury.

Podczas dostosowywania interwału ręcznego skala po prawej stronie wyświetlacza pokazuje interwał termalny i jego wzrost lub spadek.

## <span id="page-27-0"></span>*Dostosowywanie emisyjności*

Korekta wartości emisyjności jest bardzo ważna dla uzyskania przez termowizor najdokładniejszych pomiarów temperatury. Emisyjność powierzchni może mieć duży wpływ na pozorne temperatury rejestrowane przez termowizor. Zrozumienie emisyjności badanej powierzchni może (ale nie zawsze) umożliwić uzyskanie dokładniejszych pomiarów temperatury.

#### *Uwaga*

*Powierzchnie o emisyjności* <*0,6 sprawiają problem w przeprowadzaniu rzetelnych i spójnych pomiarów rzeczywistych temperatur. Im niższa jest emisyjność, tym większe jest prawdopodobieństwo uzyskania przez termowizor błędnych wyników pomiarów temperatury. Takie prawdopodobieństwo zachodzi nawet wtedy, gdy zostanie przeprowadzona prawidłowa korekta emisyjności i odbitej temperatury tła.* 

Emisyjność można ustawić bezpośrednio jako wartość lub wybrać z listy wartości emisyjności dla pewnych podstawowych materiałów.

#### *Uwaga*

*Jeśli ustawiono opcję wyświetlania na Wyśw. wszystko, informacje o bieżącej emisyjności są wyświetlane w formie* <sup>ε</sup> **= x,xx***.* 

#### **Dostosowywanie według wartości liczbowych**

Aby ustawić wartość emisyjności:

- 1. Przejdź do opcji **Pomiar** > **Emisyjność** <sup>&</sup>gt;**Dostosuj wartość**.
- 2. Naciśnij przycisk **W/X, aby zmienić wartość.**

Niestandardowa wartość emisyjności jest wskazywana w przypadku wybrania jakiejkolwiek wartości spoza standardowej tabeli emisyjności.

#### **Wybieranie wartości z tabeli**

Aby wybrać z listy podstawowych materiałów:

- 1. Przejdź do opcji **Pomiar** > **Emisyjność** <sup>&</sup>gt;**Wybierz tabelę**.
- 2. Naciskając przycisk **XIII**, zaznacz materiał.
- 3. Naciśnij przycisk **Elec**, aby wybrać materiał.

Jeśli zostanie ustawiona wartość <sup>&</sup>lt;0,6, na wyświetlaczu termowizora pojawi się symbol  $\Lambda$  z następującym ostrzeżeniem:

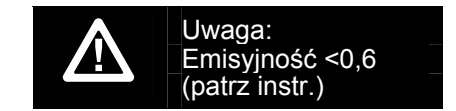

Naciśnij przycisk **ELL**, aby usunąć wiadomość.

## <span id="page-28-0"></span>*Tło (kompensacja odbitej temperatury tła)*

Do ustawiania kompensacji odbitej temperatury tła służy karta Tło. Bardzo gor ące i bardzo zimne obiekty mog ą zmniejsza ć dokładność pomiaru pozornej temperatury obiektu, szczególnie w przypadku niskiej emisyjności powierzchni. Dopasowuj ąc ustawienie odbitej temperatury tła, mo żna poprawi ć dokładność pomiaru temperatury w wielu sytuacjach. Wi ęcej informacji znajduje si ę na stronie 18.

Aby dostosowa ć temperatur ę tła:

- 1. Przejd ź do ustawienia **Pomiar** > **Tło**.
- 2. Naciśnij przycisk **WA MIX, aby zmienić wartość.**
- 3. Naciśnij przycisk **Elektra de lata i przystała de lata i przystał** and **Partysz**.

#### *Uwaga*

*Jeśli ustawiono opcj ę wyświetlania na Wyśw. wszystko, informacje o bieżącej odbitej temperaturze tła s ą wyświetlane w formie*  **BG = xx,x**.

## *Transmisja / dostosowywanie transmitancji (tylko TiS45, TiS55, TiS65, TiS20)*

W przypadku inspekcji w podczerwieni przeprowadzanych przez materiały przepuszczaj ące promieniowanie podczerwone (okna podczerwieni) tylko część promieniowania obiektów przechodzi przez materiał optyczny okna. Jeśli wartość procentowa transmisji okna jest znana, mo żna dostosowa ć t ę wartość procentow ą na termowizorze lub w oprogramowaniu SmartView®.

Dostosowuj ąc korekt ę transmisji, mo żna poprawi ćdokładność pomiaru temperatury w wielu sytuacjach.

Aby dostosowa ć wartość procentow ą transmisji:

- 1. Przejd ź do ustawienia **Pomiar** > **Transmisja**.
- 2. Naciskając przycisk **W/W/X, ustaw wartość od 1%** do 100%.

Jeśli zostanie ustawiona wartość <sup>&</sup>lt;30%, na wyświetlaczu termowizora pojawi się symbol <u>∧</u> z nast ępuj ącym ostrze żeniem:

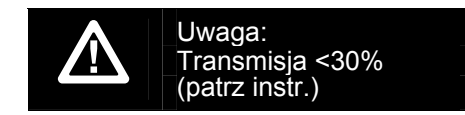

- 3. Naciśnij przycisk **Elep**, aby usunąć wiadomość.
- 4. Naciśnij przycisk **Electual de Paula, gdy skończysz.**

#### *Uwaga*

*Je śli ustawiono opcj ę wyświetlania na Wyśw. wszystko, informacje o bieżącej korekcie transmisji s ą wyświetlane w formacie* <sup>τ</sup> *= xx***.**

## <span id="page-29-0"></span>*Temperatury punktu*

Temperatury punktu to zmienne wskaźniki wysokiej i niskiej temperatury, które poruszają się na wyświetlaczu wraz ze zmianą wartości pomiarów temperatury obrazu.

Aby włączyć/wyłączyć wskaźniki punktów gorących i zimnych:

- 1. Przejdź do ustawienia **Pomiar**> **Temperatura punktowa**.
- 2. Naciśnij przycisk W lub X, aby podświetlić pozycję **WŁ.** lub **WYŁ**.
- 3. Naciśnij przycisk **Electual de Landski**, aby wybrać nową wartość.

## *Określane przez użytkownika znaczniki punktów*

W zależności od modelu na wyświetlaczu dostępne są maksymalnie trzy regulowane znaczniki punktów o stałej temperaturze.

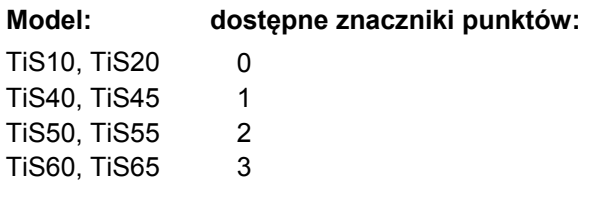

Za pomocą tych wskaźników można podświetlić dany obszar przed zapisaniem obrazu. Ustawieniem wskaźników może być opcja Wszystkie wył., Jeden wskaźnik, Dwa wskaźniki lub Trzy wskaźniki.

Aby ustawić wskaźnik:

- 1. Naciśnij przycisk <sup>2</sup>.
- 2. Naciśnij przycisk W lub X, aby podświetlić pozycję **Pomiar**.
- 3. Naciśnij przycisk 1 lub X, aby wyświetlić menu.
- 4. Naciśnij przycisk **XX, aby podświetlić pozycję Wskaźniki**.
- 5. Naciśnij przycisk 1 lub  $\blacktriangleright$ , aby wyświetlić menu.
- 6. Naciśnij przycisk **XX, aby przełączyć** podświetlane ustawienie funkcji między pozycjami **Wszystkie WYŁ.**, **Jeden wskaźnik**, **Dwa wskaźniki** i **Trzy wskaźniki**.
- 7. Naciśnij przycisk **1 lub X**, aby ustawić opcję wskaźnika i przejść do ekranu "Przenieś wskaźnik". Zobaczysz ikonę Przenieś wskaźnik, a etykiety na przyciskach funkcyjnych zmienią się na **Gotowe**, **Dalej** i **Anuluj**.

Aby zmienić pozycję wskaźnika na wyświetlaczu:

- 1. Naciśnij przyciski **WXYXYZ, aby zmienić** położenie wskaźnika na obrazie.
- 2. Naciśnij przycisk <sup>2</sup>, aby podświetlić kolejny wskaźnik. Wykonaj ponownie krok 1.
- 3. Wykonaj ponownie krok 2 dla trzeciego wskaźnika.
- 4. Naciśnij przycisk 1, gdy skończysz.

#### <span id="page-30-0"></span>*Pole centralne*

W przypadku modeli TiS50, TiS55, TiS60 i TiS65 funkcja Pole środkowe określa strefę (pole) pomiaru z regulacją temperatury, którą można wyśrodkować na obrazie w podczerwieni. Ta strefa (ramka) rozszerza się i kurczy w zależności od różnych poziomów na obrazie podczerwonym. Strefa umożliwia sprawdzenie przybliżonego pomiaru temperatury maksymalnej (MAKS.), średniej (ŚR.) i minimalnej (MIN.) w wybranym obszarze. W trybie automatycznego ustawiania poziomu i zakresu termowizor automatycznie dostosowuje poziom i zakres do obrazu w podczerwieni w zakresie parametrów pola środkowego.

Aby włączyć lub wyłączyć funkcję Pole środkowe:

- 1. Naciśnij przycisk **E2.**
- 2. Naciśnij przycisk W lub X, aby podświetlić pozycję **Pomiar**.
- 3. Naciśnij przycisk 1 lub  $\blacktriangleright$ , aby wyświetlić menu.
- 4. Naciśnij przycisk W lub X, aby podświetlić pozycję **Pole środkowe**.
- 5. Naciśnij przycisk **1 lub Z, aby wyświetlić menu.**
- 6. Naciśnij przycisk $\sim$  lub  $\sim$ , aby przełączyć ustawienie WŁ. lub WYŁ. tej funkcji.

Aby ustawić rozmiar funkcji Pole środkowe po jej <sup>w</sup>łączeniu:

- 1. Naciśnij przycisk W lub X, aby podświetlić pozycję **Ustaw rozmiar**.
- 2. Naciśnij przycisk 1 lub 7, aby zobaczyć wyświetlacz.
- 3. Naciśnij przycisk  $\blacksquare$ , aby zwiększyć rozmiar obszaru funkcji Pole środkowe.
- 4. Naciśnij przycisk **Y, aby zmniejszyć rozmiar** obszaru funkcji Pola środkowe.
- 5. Gdy rozmiar obszaru funkcji Pole środkowe jest odpowiedni, naciśnij przycisk:
	- • 2, aby zatwierdzić zmianę i wrócić do poprzedniego menu.
	- • 3, aby anulować zmianę i wrócić do podglądu w czasie rzeczywistym.

### <span id="page-31-0"></span>*Menu Obraz*

W menu Obraz można kontrolować różne funkcje używane do prezentowania obrazu w podczerwieni na wyświetlaczu LCD termowizora oraz niektórych zapisanych obrazów.

#### *Uwaga*

*Dane zapisane w formacie is2 lub is3 można łatwo modyfikować w oprogramowaniu SmartView. Zdjęcia zapisane w formacie bmp lub jpg, a takż<sup>e</sup> filmy zapisane w formacie .avi zachowują ustawienia obrazu podczas rejestrowania i zapisywania.* 

### *Palety*

Menu Paleta umożliwia zmianę sposobu prezentacji fałszywych kolorów na wyświetlanych obrazach w podczerwieni (dostępność zależnie od modelu). Niektóre palety są bardziej odpowiednie dla określonych zastosowań i można je ustawiać stosownie do wymagań. Dostępne są dwa różne tryby prezentacji palety, patrz tabela 4. Palety standardowe oferują równą, liniową prezentację kolorów, co zapewnia najdokładniejsze wyświetlanie szczegółów. Palety Ultra Contrast™ oferują wzmocnioną prezentację kolorów. Te palety działają najlepiej w sytuacjach, w których występuje wysoki kontrast termalny. Zapewniają one dodatkowy kontrast kolorów między temperaturami wysokimi a niskimi.

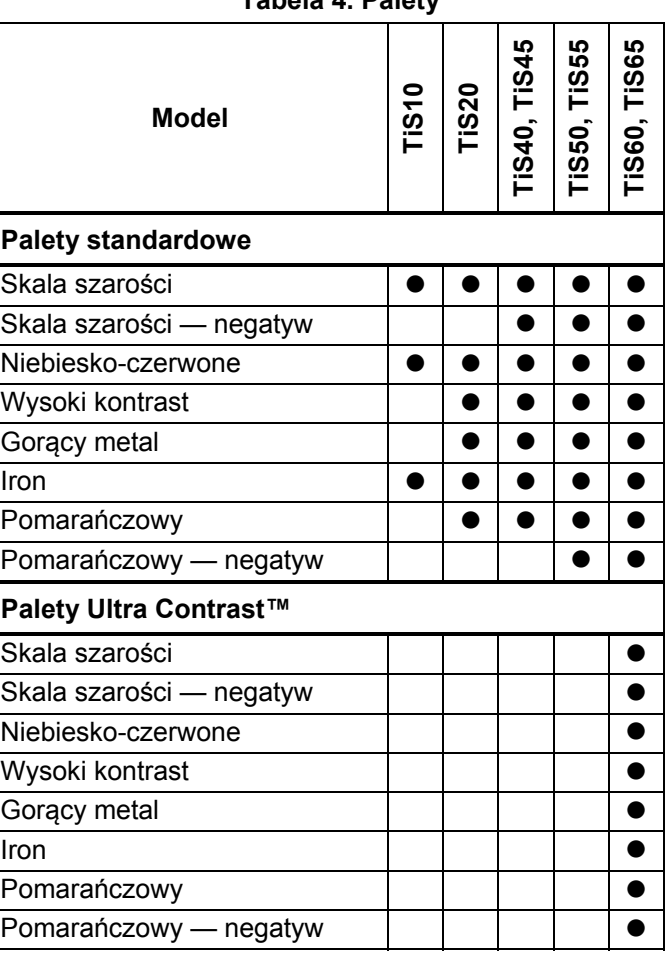

## <span id="page-32-0"></span>Aby ustawić paletę:

- 1. Naciśnij przycisk **2.**
- 2. Naciśnij przycisk W lub X, aby podświetlić pozycję **Obraz**.
- 3. Naciśnij przycisk **1 lub X**, aby wyświetlić menu.
- 4. Naciśnij przycisk W lub X, aby podświetlić pozycję **Paleta**.
- 5. Naciśnij przycisk 1 lub  $\blacktriangleright$ , aby wyświetlić menu.
- 6. Naciśnij przycisk W lub X, aby podświetlić pozycję **Standardowa** lub **Ultra Contrast**.
- 7. Naciśnij przycisk **X lub V**, aby wybrać paletę.
- 8. Naciśnij przycisk:
	- **1, aby zatwierdzić zmianę i wrócić do podglądu** w czasie rzeczywistym.
	- **F2** lub **V**, aby zatwierdzić zmianę i wrócić do poprzedniego menu.
	- **3, aby anulować zmianę i wrócić do podglądu** w czasie rzeczywistym.

## *Technologia IR-Fusion*®

Technologia IR-Fusion® ułatwia zrozumienie, analizowanie i przesyłanie obrazów w podczerwieni dzięki zestawieniu obrazu w świetle widzialnym i obrazu w podczerwieni. Termowizor automatycznie rejestruje obraz w świetle widzialnym z każdym obrazem w podczerwieni, aby precyzyjnie pokazać miejsce, gdzie może być potencjalny problem, a następnie ułatwia przekazanie tej informacji innym osobom.

Technologia IR-Fusion obsługuje różne tryby w zależności od modelu, patrz Tabela 5. (Technologia IR-Fusion nie jest dostępna z modelem TiS10).

## **Tabela 5. Tryby IR-Fusion w zależności od modelu**

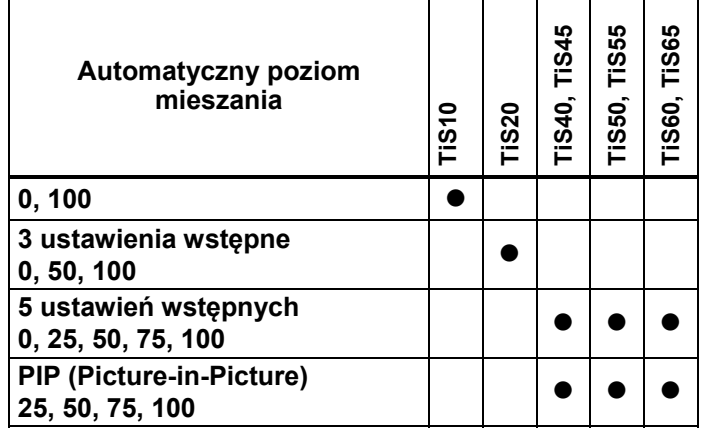

<span id="page-33-0"></span>Aby ustawi ć tryb IR-Fusion :

- 1. Naciśnij przycisk **E2** .
- 2. Naciśnij przycisk **WA lub VI**, aby podświetlić pozycj ę **Obraz**.
- 3. Naciśnij przycisk **Elepsiu brzy**, aby wyświetlić menu.
- 4. Naciśnij przycisk **WA lub VI**, aby podświetlić pozycj ę **IR**-**Fusion**.
- 5. Naciśnij przycisk **Elepsiu brzy**, aby wyświetlić menu.
- 6. Naciśnij przycisk **(Wikipedia)**, aby podświetlić odpowiedni ą opcj ę.
- 7. Naciśnij przycisk:
	- **1**, aby zatwierdzić zmianę i wrócić do podglądu w czasie rzeczywistym.
	- **E2** lub **(i**,aby zatwierdzić zmianę i wrócić do poprzedniego menu.
	- **B**, aby anulować zmianę i wrócić do podglądu w czasie rzeczywistym.

## *Alarmy kolorów*

Termowizor jest wyposa żony alarmy kolorów temperatur. Typ dost ępnego alarmu jest zale żny od modelu.

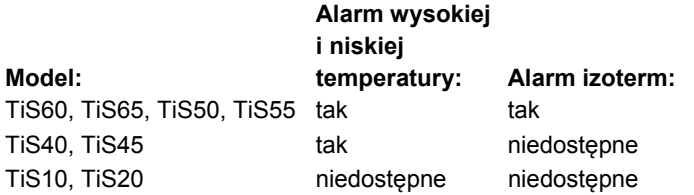

Alarm kolorów o wysokiej temperaturze wyświetla obraz w świetle widzialnym z informacjami o promieniowaniu podczerwonym tylko na obiektach i w obszarach, w których został przekroczony poziom temperatury pozornej dla alarmu. Alarm kolorów o niskiej temperaturze (lub temperaturze punktu rosy) wyświetla obraz w świetle widzialnym z informacjami o promieniowaniu podczerwonym tylko na obiektach i w obszarach, w których poziom temperatury pozornej (lub ustawionego punktu rosy) dla alarmu nie został przekroczony. Te parametry nale ży określić i ustawi ć r ęcznie.

#### *Uwaga*

*Termowizor nie wykrywa poziomu temperatury punktu rosy otoczenia ani powierzchni automatycznie. Aby u żywa ć funkcji alarmu kolorów o wysokiej temperaturze jako alarmu dla temperatury punktu rosy, najlepiej ręcznie okre śli ć i wprowadzi ć temperaturę punktu rosy powierzchni. Takie post ępowanie da najlepsze wyniki. W zale żno ści od sytuacji prezentowane kolory mog ą pomóc w rozpoznaniu obszarów wymagających uwagi w kwestii potencjalnego punktu rosy kondensacji.* 

Aby wyświetli ć menu Alarm kolorów:

- 1. Naciśnij przycisk **E2** .
- 2. Naciśnij przycisk **WA lub CO**, aby podświetlić pozycj ę **Obraz**.
- 3. Naciśnij przycisk **Elepsiu** lub **Dy**, aby wyświetlić menu.
- 4. Naciśnij przycisk **WA lub CO**, aby podświetlić pozycj ę **Alarm kolorów**.
- 5. Naciśnij przycisk **Elepsiu** lub **Dy**, aby wyświetlić menu.

#### Ustawianie alarmu kolorów o wysokiej temperaturze

Aby ustawić alarm kolorów o wysokiej temperaturze:

- 1. W menu **Alarm kolorów** naciśnij przycisk **W/X,** aby podświetlić opcję: **Ustaw alarm górny**.
- 2. Naciśnij przycisk  $\blacktriangleright$ , aby otworzyć menu Alarm kolorów.
- 3. Naciśnij przycisk N lub V, aby dostosować ustawienie temperatury.
- 4. Naciśnij przycisk:
	- **1, aby zatwierdzić zmianę i wrócić do podglądu** w czasie rzeczywistym.
	- • 2 lub Y,aby zatwierdzić zmianę i wrócić do poprzedniego menu.
	- **3, aby anulować zmianę i wrócić do podglądu** w czasie rzeczywistym

### Ustawianie alarmu kolorów o niskiej temperaturze/temperaturze punktu rosy

Aby ustawić alarm kolorów o niskiej temperaturze/temperaturze punktu rosy:

- 1. W menu **Alarm kolorów** naciśnij przycisk **W** lub X, aby podświetlić podświetlić opcję **Ust. alarm niski.**.
- 2. Naciśnij przycisk  $\sum$ , aby otworzyć menu Alarm kolorów.
- 3. Naciśnij przycisk W lub X, aby dostosować ustawienie temperatury.
- 4. Naciśnij przycisk:
	- • 1, aby zatwierdzić zmianę i wrócić do podglądu w czasie rzeczywistym.
	- • 2 lub Y,aby zatwierdzić zmianę i wrócić do poprzedniego menu.
	- • 3, aby anulować zmianę i wrócić do podglądu w czasie rzeczywistym.

## Alarm wewnątrz/na zewnątrz

Jeśli zostanie ustawiona wartość alarmu koloru- dla wysokiej temperatury i alarmu koloru- dla niskiej temperatury, termowizor będzie obsługiwał opcje alarmów kolorów na zewnątrz i wewnątrz izoterm.

Aby ustawić alarm kolorów wewnątrz/na zewnątrz izoterm:

- 1. W menu **Alarm kolorów** naciśnij przycisk W lub X, aby podświetlić pozycję **Na zewnątrz** lub **Wewnątrz**.
- 2. Naciśnij przycisk:
	- **1, aby zatwierdzić zmianę i wrócić do podglądu** w czasie rzeczywistym.
	- • 2 lub Y,aby zatwierdzić zmianę i wrócić do poprzedniego menu.
	- • 3, aby anulować zmianę i wrócić do podglądu w czasie rzeczywistym

## <span id="page-35-0"></span>*Wyświetlanie prezentacji graficznej*

Opcje dotyczące sposobu wyświetlania grafik na ekranie znajdują się w menu Wyświetlacz. Te opcje to Wyśw. wszystko, Szczegóły/skala, Tylko skala i Tylko obraz.

- 1. Naciśnij przycisk **2.**
- 2. Naciśnij przycisk W lub X, aby podświetlić pozycję **Obraz**.
- 3. Naciśnij przycisk 1 lub X, aby wyświetlić menu.
- 4. Naciśnij przycisk W lub X, aby podświetlić pozycję **Wyświetlacz**.
- 5. Naciśnij przycisk **1 lub X**, aby wyświetlić menu.
- 6. Naciśnij przycisk **W/X, aby podświetlić** odpowiednią opcję.
- 7. Naciśnij przycisk:
	- $\bullet$  1, aby zatwierdzić zmianę i wrócić do podglądu w czasie rzeczywistym.
	- • 2 lub Y,aby zatwierdzić zmianę i wrócić do poprzedniego menu.
	- • 3, aby anulować zmianę i wrócić do podglądu w czasie rzeczywistym. *Uwaga*

*Funkcje z ustawieniami WŁ./WYŁ. muszą być <sup>w</sup>łączane lub wyłączane za pomocą tych ustawień.* 

## *Logo*

Logo firmy Fluke pokazuje jest wyświetlane na ekranie i zarejestrowanych obrazach. Można włączyć lub wyłączyć logo:

- 1. Przejdź do ustawienia **Obraz** > **Logo**.
- 2. Naciśnij przycisk W lub X, aby podświetlić pozycję wł. lub wył.
- 3. Naciśnij przycisk **3. który**, aby zatwierdzić ustawienie.

Oprogramowanie SmartView pozwala przesłać własne logo do termowizora z komputera za pośrednictwem połączenia USB.

## <span id="page-36-0"></span>*Menu Kamera*

W menu Kamera znajdują się ustawienia i opcje pomocniczych funkcji kamery, takich jak automatyczna regulacja ostrości, poziom podświetlenia i wskaźnik laserowy.

## *Podświetlenie*

Poziom podświetlenia można ustawić na niski, średni i wysoki. Aby ustawić podświetlenie:

- 1. Przyciśnij **2.**
- 2. Naciśnij przycisk **XIII**, aby podświetlić pozycje **Kamera**.
- 3. Naciśnij przycisk **1 lub X**, aby wyświetlić menu.
- 4. Naciśnij przycisk **W/X, aby podświetlić pozycie Podświetlenie**.
- 5. Naciśnij przycisk 1 lub  $\blacktriangleright$ , aby wyświetlić menu.
- 6. Naciśnij przycisk **W/X, aby podświetlić** odpowiednią opcję.
- 7. Naciśnij przycisk:
	- **1, aby zatwierdzić zmianę i wrócić do podglądu** w czasie rzeczywistym.
	- **2** lub **V**,aby zatwierdzić zmianę i wrócić do poprzedniego menu.
	- **3, aby anulować zmianę i wrócić do podglądu** w czasie rzeczywistym.

#### *Wideo*

Termowizory TiS60 i TiS65 są wyposażone w opcję nagrywania obrazów w podczerwieni i w technologii IR-Fusion™ na karcie SD lub pamięci wewnętrznej w formacie .is3 lub .avi.

Aby nagrać wideo:

- 1. Przejdź do ustawienia **Kamera** <sup>&</sup>gt;**Wideo**.
- 2. Naciskając przyciski M/X, wybierz ustawienie **Obraz/audio** lub **TYLKO obraz**.

W celu nagrania głosu (dźwięku) wymagany jest zestaw słuchawkowy Bluetooth, a radio musi być <sup>w</sup>łączone. Ta funkcja może być niedostępna w niektórych regionach.

3. Naciśnij przycisk W/X, aby wybrać pozycję **Zapis wideo** i włączyć tryb nagrywania.

Ikona **na myświetlaczu sygnalizuje włączony tryb** nagrywania.

4. Naciśnij i zwolnij przycisk przechwytywania obrazów, aby rozpocząć nagrywanie.

Ikona **OREC** jest widoczna na wyświetlaczu w trakcie nagrywania.

5. Naciśnij i zwolnij przycisk przechwytywania obrazów, aby zatrzymać nagrywanie.

#### <span id="page-37-0"></span>*Automatyczne przechwytywanie*

Funkcja automatycznego przechwytywania pozwala skonfigurować termowizor do automatycznego zarejestrowania i zapisania obrazu w podczerwieni lub serii obrazów. Przechwytywanie obrazów może zostać uruchomione ręcznie lub za pomocą wyzwalacza temperatury pozornej. Wyzwalacz temperatury uruchamia się, gdy wartość rośnie powyżej lub spada poniżej ustawionego limitu. Niezależnie od sposobu rozpoczęcia rejestracji, można ustawić interwał rejestracji i zapisu kolejnych obrazów. Można także ustawić ilość obrazów do przechwycenia i zapisania. Górny limit ilości zależy od ilości dostępnej pamięci do przechowywania.

Aby ustawić i uruchomić funkcję automatycznego przechwytywania:

- 1. Przejdź do ustawienia **Kamera** <sup>&</sup>gt;**Automatyczne przechwytywanie**.
- 2. Naciśnij przycisk 1, aby uruchomić sekwencje przechwytywania.

W podmenu automatycznego przechwytywania widoczne <sup>s</sup>ą następujące opcje:

- • **Rozpocznij przechwytywanie**: Wykonuje ustawienia automatycznego przechwytywania w pamięci kamery.
- •**Interwał**: Naciskając przycisk **XX, wybierz ilość** godzin, minut lub sekund dla interwału między obrazami.
- •**Ilość obrazów**: Naciskając przycisk **W/X,** wybierz ręcznie ilość obrazów. Możesz także nacisnąć przycisk **Maksimum pamięci**, aby wybrać opcję kontynuowania rejestracji i zapisu obrazów do wypełnienia wybranej pamięci lub wyczerpania akumulatora.
- • **Wyzwalacz ręczny**: Po wybraniu wyzwalacza ręcznego należy nacisnąć przycisk  $\blacksquare$ , aby rozpocząć automatyczną rejestrację serii obrazów.
- $\bullet$  **Wyzwalacz temperatury**: Wybierz opcję **Wyzwalacz temperatury**, a następnie **Ustaw wyzwalacz temperatury**, aby otworzyć menu regulacji.

#### *Uwaga*

*Minimalny dostępny interwał zależy od typu pliku i ustawień kamery światła widzialnego wybranych przez użytkownika. Niektóre kombinacje tworzą pliki o większych rozmiarach, których rejestracja i zapis trwa dłużej, co powoduje wyższy niż<sup>w</sup> innych przypadkach minimalny interwał.* 

## <span id="page-38-0"></span>*Menu Pamięć*

Menu Pamięć umożliwia wyświetlanie zarejestrowanych obrazów, notatek dźwiękowych, tekstowych i IR-PhotoNotes™. Pliki z pamięci są wyświetlane w dużym formacie podglądu. Można przewijać długie listy i otwierać pełnowymiarowe obrazy.

Ustawienia obrazu widzialnego i termicznego można zmieniać, a także wyświetlać wszystkie obrazy w tym samym formacie.

Ikona oznacza, że razem z obrazem w podczerwieni lub w technologii IR-Fusion zapisano dodatkowe elementy:

**Tol** Zdiecia IR-PhotoNotes

**40)** Adnotacje głosowe

## *Przeglądanie plików obrazów*

Aby przeglądać obrazy zapisane na karcie pamięci

- 1. Przejdź do **o** .
- 2. Naciskając przyciski **XIII**, zaznacz obraz podglądu pliku do wyświetlenia.
- 3. Naciśnij przycisk <sup>12</sup>, aby przejrzeć plik.

## *Edycja plików obrazów*

Oprogramowanie SmartView® i aplikacja Fluke Connect™ umożliwiają edytowanie plików obrazu w formacie .is2 zapisanych w pamięci.

#### *Usuwanie plików obrazów*

Aby usunąć pojedynczy obraz z karty pamięci

- 1. Naciśnij przycisk **.**
- 2. Naciskając przyciski  $\blacksquare$  / $\blacksquare$ , zaznacz obraz podglądu pliku do usunięcia.
- 3. Naciśnij przycisk , aby otworzyć menu **Usuń**.
- 4. Podświetl pozycję **Wybrany obraz** i naciśnij przycisk . Termowizor wyświetli monit z pytaniem o chęć kontynuowania lub anulowania.
- 5. Naciśnij przycisk **Elec** ponownie, aby usunąć plik.

Aby usunąć wszystkie obrazy z pamięci:

- 1. Przejdź do ustawienia **Pamięć**.
- 2. Naciśnij przycisk **200**.
- 3. Podświetl pozycję **Wszystkie obrazy** i naciśnij przycisk  $\blacksquare$ . Termowizor wyświetli monit z pytaniem o chęć kontynuowania lub anulowania.
- 4. Naciśnij przycisk **ELL**, aby usunąć wszystkie pliki z pamięci.

## <span id="page-39-0"></span>*Menu Ustawienia*

W menu Ustawienia można dostosowywać preferencje takie jak jednostki pomiaru temperatury, format plików przechowywanych danych, wybór lokalizacji zapisu, ustawienia automatycznego wyłączania, Wi-Fi i Bluetooth, data, godzina, lokalizacja i język. W tym menu znajduje się także sekcja, w której są wyświetlane informacje o termowizorze, takie jak numer modelu, numer seryjny i wersje oprogramowania firmware. W tym menu dostępne <sup>s</sup>ą certyfikaty i licencje.

## *Jednostki*

Aby zmienić jednostki temperatury:

- 1. Przejdź do ustawienia **Ustawienia** > **Jednostki**.
- 2. Naciśnij przycisk **XIII**, aby podświetlić odpowiednią opcję.
- 3. Naciśnij przycisk **ELL**, aby wybrać opcję

## *Format pliku*

Dane można zapisywać w pamięci wewnętrznej lub na karcie pamięci micro SD w różnych formatach plików. Dostępne są następujące formaty plików obrazów: bmp, jpg i is2. Wybrane formaty pozostają niezmienione po wyłączeniu i włączeniu termowizora.

Aby zmienić format pliku:

- 1. Przejdź do ustawienia **Ustawienia** > **Format pliku**.
- 2. Naciśnij przycisk **W/X, aby podświetlić** odpowiednią opcję.

3. Nacisnąć przycisk **EL** (Wprowadź), aby ustawić daną opcję.

Obrazy zapisane w formacie is2 stanowią połączenie wszystkich danych w jednym pliku i oferują większą elastyczność podczas analizy i modyfikowania w dołączonym oprogramowaniu SmartView. Ten format pliku łączy obraz w podczerwieni, dane radiometryczne pomiaru temperatury, obraz w świetle widzialnym, adnotacje głosowe i fotograficzne z systemu IR-PhotoNotes™ w jednej lokalizacji.

W sytuacjach, gdy wymagany jest mniejszy rozmiar pliku z maksymalną rozdzielczością, a modyfikacja nie jest konieczna, należy wybrać format bmp. Aby uzyskać najmniejszy rozmiar pliku, gdy modyfikacja nie jest konieczna, a jakość obrazu i rozdzielczość nie są ważne, należy wybrać format jpg.

Pliki bmp i jpg można wysyłać pocztą e-mail i otwierać na większości komputerów PC i Mac bez specjalnego oprogramowania. Te formaty nie umożliwiają korzystania z funkcji analizy ani modyfikacji w pełnym wymiarze.

Plik w formacie is2 można wysłać pocztą e-mail, a następnie otworzyć za pomocą oprogramowania SmartView i Fluke Connect. Ten format oferuje największą wszechstronność. Aby dowiedzieć się, jak bezpłatnie pobrać oprogramowanie do analizy i raportowania SmartView, należy skontaktować się z firmą Fluke lub odwiedzić jej witrynę internetową.

### <span id="page-40-0"></span>*Automatyczne wyłączanie*

Czas automatycznego wyłączania jest określany osobno dla wyświetlacza LCD i zasilania.

#### *Uwaga*

*Funkcja automatycznego wyłączania jest automatycznie wyłączana po podłączeniu termowizora do zasilania prądem przemiennym.* 

Aby ustawić funkcję automatycznego wyłączania:

- 1. Przejdź do ustawienia **Ustawienia** > **Automatyczne wyłączanie**.
- 2. Naciskając przyciski Y/Z, zaznacz pozycję **Czas oczekiwania ekranu LCD** lub **Wyłączanie zasilania**.
- 3. Naciskając przyciski **XIII, aby ustawić wartość** czasu od 1 minuty do 120 minut.
- 4. Naciśnij przycisk **1.**, aby zatwierdzić ustawienie.

## *Lokalizacja*

Termowizor ma kilka ustawień lokalizacji:

- Data
- Godzina
- Język
- Separator dziesiętny

#### **Data**

Data może być wyświetlana w jednym z dwóch formatów: **MM/DD/RR** lub **DD/MM/RR**.

Aby ustawić datę:

- 1. Przejdź do ustawienia **Ustawienia** > **Data**.
- 2. Naciskając przyciski  $\blacktriangle$  / $\blacktriangledown$ , zaznacz format daty.
- 3. Naciśnij przycisk **Elec**, aby ustawić nowy format.
- 4. Naciskając przyciski  $\blacktriangle$  / $\blacktriangledown$ , zaznacz pozycję **Ustaw datę**.
- 5. Naciśnij przycisk **Elec**, aby otworzyć menu Ustaw datę.
- 6. Naciskając przyciski **Y/Z, zaznacz dzień**, miesiąc lub rok.
- 7. Naciskając przyciski **XIIII zmień ustawienia.**
- 8. Naciśnij **Electu** przycisk, aby ustawić datę i wyjść z menu.

#### **Godzina**

Ustawianie czasu:

- 1. Przejdź do ustawienia **Ustawienia** > **Godzina**. Godzina jest wyświetlana w dwóch różnych formatach: 24 godzinnym lub 12 godzinnym. Ustawianie formatu godziny:
- 2. Naciśnij przycisk **W/X, aby podświetlić format** godziny.
- 3. Naciśnij przycisk **Elec**, dokonać wyboru.
- 4. Zaznacz opcję **Ustaw godzinę**.
- 5. Naciśnij przycisk **ELA**, aby otworzyć menu Ustaw godzinę.

<span id="page-41-0"></span>6. Naciskając przyciski **Y/Z, zaznacz godziny lub** minuty.

W przypadku formatu 12-godzinnego można ustawić godzinę jako AM lub PM.

- 7. Naciśnij przycisk **W** lub **X**, aby zmienić ustawienie.
- 8. Naciśnij przycisk **EL**, aby ustawić zmianę.

## *Język*

Aby włączyć na wyświetlaczu inny język:

- 1. Przejdź do ustawienia **Ustawienia** > **Język**.
- 2. Naciśnij przycisk **W** lub **X**, aby zaznaczyć ustawienie.
- 3. Naciśnij przycisk **1**, aby ustawić nowy język.

## $\Box$ )

## *Łączność bezprzewodowa*

Termowizor jest wyposażony w opcje łączności bezprzewodowej Wi-Fi, Bluetooth i Energooszczędny Bluetooth. Łączność bezprzewodowa zwiększa możliwości efektywnej pracy i przesyłania wyników. Termowizor jest dostarczany z wyłączonym radiem. Aby móc korzystać z łączności bezprzewodowej przy pierwszym włączeniu, należy najpierw włączyć radio.

Aby włączyć radio:

1. Podłącz termowizor do komputera z dostępem do Internetu i oprogramowaniem Fluke SmartView.

Oprogramowanie SmartView wykrywa fakt wyłączenia radia w termowizorze, a następnie wyświetla monit o zarejestrowanie się na stronie www.fluke.com i <sup>w</sup>łączenie radia.

- 2. Po zatwierdzeniu oprogramowanie SmartView otwiera okno przeglądarki ze stroną firmy Fluke służącą do rejestracji. Strona internetowa podaje numer seryjny termowizora, ustawienie radia i język interfejsu <sup>u</sup>żytkownika.
- 3. Wprowadź dane rejestracyjne na stronie internetowej. Serwer sprawdza, czy można włączyć radio pod podanym adresem. Jeśli tak, wyświetlane jest hasło do wklejenia w oprogramowaniu SmartView.

Oprogramowanie SmartView weryfikuje poprawność hasła, a następnie włącza radio w termowizorze.

## $\bigstar$ **Bluetooth®**

Dzięki technologii Bluetooth® do termowizora można podłączyć bezprzewodowy zestaw słuchawkowy. Gdy jest włączona, symbol  $\hat{x}$  jest wyświetlany na ekranie (lewy górny róg).

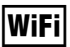

## **WiFi™ Hotspot**

*Uwaga* 

*Połączenie Wi-Fi służy wyłącznie do zastosowań wewnątrz budynków w Kuwejcie, Chile i Zjednoczonych Emiratach Arabskich.* 

Można bezprzewodowo wysłać zdjęcie z termowizora do komputera, urządzenia iPhone lub iPad za pośrednictwem połączenia Wi-Fi. Przesłany obraz można wyświetlić za pomocą oprogramowania do analizy i raportowania Fluke Connect™ lub SmartView, jeżeli jest zainstalowane w urządzeniu.

#### <span id="page-42-0"></span>**Sieć WiFi™**

Infrastruktura Wi-Fi to bezprzewodowa sie ć lokalna (WLAN), która łączy termowizor z innymi urz ądzeniami bezprzewodowymi przez radio i umo żliwia połączenie z Internetem za pośrednictwem punktu dost ępowego. Umo żliwia to przemieszczanie si ę w zasi ęgu sieci lokalnej i utrzymanie połączenia z sieci ą.

Aby włączy ć funkcj ę sieci Wi-Fi:

- 1. Przejd ź do ustawienia **Ustawienia** <sup>&</sup>gt;**Łączność bezprzewodowa** <sup>&</sup>gt;**Wi-Fi** <sup>&</sup>gt;**Sie ć Wi-Fi**.
- 2. Naciśnij przycisk **WA MIX, aby podświetlić pozycję WŁ**.
- 3. Naciśnij przycisk **Wybierz**, aby wyszuka ć dost ępne sieci w zasi ęgu kamery.
- 4. Naciskając przycisk **WA MIX, wybierz sieć.**
- 5. Naciśnij przycisk **Elec**, aby połączyć/rozłączyć.
- 6. W razie wyświetlenia monitu wprowad ź hasło.

#### *Magazyn obrazów*

Ustawienie magazynu pozwala określić, czy obrazy maj ą by ć zapisywane w pami ęci wewn ętrznej czy na karcie pami ęci micro SD.

- 1. Przejd ź do ustawienia **Ustawienia** > **Magazyn obrazów**.
- 2. Naciśnij przycisk **WA lub V, aby zmienić** ustawienie.
- 3. Naciśnij przycisk **Elec**, aby wybrać nowe ustawienie magazynu.

### *System komunikacji bezprzewodowej Fluke Connect™*

Termowizor obsługuje system komunikacji bezprzewodowej Fluke Connect™ (mo że by ć niedost ępny w niektórych regionach). Fluke Connect™ to system, który nawi ązuje komunikacj ę bezprzewodow ą mi ędzy przyrządami diagnostycznymi Fluke i aplikacją w smartfonie lub tablecie. Umo żliwia on wyświetlanie obrazów z kamery na podczerwień na ekranie smartfonu lub tabletu, zapisywanie obrazów w pami ęci Fluke Cloud™ oraz udostępnianie obrazów innym osobom w zespole.

Wi ęcej informacji na temat uruchamiania łączności radiowej w termowizorze znajduje si ę na stronie 32.

#### **Aplikacja Fluke Connect**

Aplikacja Fluke Connect współpracuje z produktami mobilnymi z systemami Apple i Android. Aplikacj ę mo żna pobra ć z serwisu Apple App Store i Google Play.

Jak uzyska ć dost ęp do aplikacji Fluke Connect:

- 1. Włącz termowizor.
- 2. W smartfonie przejd ź do opcji **Ustawienia > Wi-Fi**.
- 3. Wybierz sie ć Wi-Fi, której nazwa zaczyna si ę od "Fluke...". Wybór ten może się różnić w zależności od konfiguracji punktu dost ępowego Wi-Fi/SSID.
- 4. Przejd ź do aplikacji Fluke Connect i wybierz "Thermal Imager" z listy.

Mo żesz teraz robi ć obrazy przy u życiu termowizora.

5. Naciśnij przycisk przechwytywania obrazu w termowizorze, aby zarejestrowa ć obraz. Obraz znajdzie się w buforze. Będzie można go zapisać lub edytowa ć.

6. Naciśnij **1, aby zapisać obraz i wyświetlić obraz w** aplikacji telefonu.

Na stronie www.flukeconnect.com znajdziesz więcej informacii na temat korzystania z aplikacii.

#### **Narzędzia Fluke Connect**

Aby wykryć termowizor w aplikacji Fluke Connect:

- 1. Włącz termowizor.
- 2. W termowizorze przejdź do ustawienia **Menu** <sup>&</sup>gt;**Fluke Connect**.
- 3. Naciśnij przycisk W/X lub **Włącz**.

Termowizor rozpoczyna wyszukiwanie i wyświetla listę identyfikatorów i nazw narzędzi dostępnych w promieniu 20 m. Skanowanie może potrwać kilka minut.

- 4. Naciśnij przycisk **W/X, aby wybrać nazwę** narzędzia.
- 5. Naciśnij przycisk **1 (Gotowe)**, aby wybrać narzędzie.

Etykiety zmieniają się i zawierają funkcję Edytuj. Domyślnie termowizor wyświetla i zapisuje dane wybranych narzędzi.

#### **Pamięć Fluke Cloud™**

Aby przesłać zdjęcia do pamięci Fluke Cloud™:

- 1. Włącz termowizor i połącz się z siecią Wi-Fi (patrz *Sieć Wi-Fi* na stronie 29).
- 2. Po połączeniu z siecią Wi-Fi przejdź do opcji **Ustawienia > Wi-Fi > Zaloguj**.
- 3. Wprowadź identyfikator użytkownika Fluke Connect za pomocą klawiatury ekranowej. Jeżeli jesteś już zalogowany, w rozwijanym polu historii na górze klawiatury wyświetli się lista wcześniej używanych identyfikatorów.
- 4. Wprowadź hasło za pomocą klawiatury ekranowej.

Wszystkie obrazy w formacie .is2, .jpg i .bmp zostaną automatycznie przesłane do pamięci Fluke Cloud™ po ich zapisaniu. Ikony ekranowe pokazują postęp:

 $\zeta$  = trwa przesyłanie obrazu

 $\overline{v_1}$  = zakończono przesyłanie obrazu

 $(1)$  = błąd

Aby wyłączyć funkcję przesyłania:

- 1. Przejdź do opcji **Ustawienia > Wi-Fi > Wyloguj**
- 2. lub wyłącz sieć Wi-Fi.

Edycja wybranej pozycji

- 1. Naciśnij przycisk **X lub X, aby podświetlić nazwę** narzędzia.
- 2. Naciśnij przycisk **1, aby otworzyć menu Edycia.** W menu Edycja można wyświetlić pomiary i zapisać je na karcie pamięci SD.

Na wyświetlaczu będzie widoczna ikona łączności bezprzewodowej oraz bieżące pomiary z każdego wybranego narzędzia.

#### <span id="page-44-0"></span>*Ustawienia zaawansowane*

## *Prefiks nazwy pliku*

Domyślnie nazwa pliku zaczyna się od IR\_. Można zamienić ten prefiks na inną nazwę złożoną z 3 znaków przy użyciu klawiatury.

## *Reset nazwy pliku*

Można zresetować numer pliku do wartości 00001.

## *Ustawienia fabryczne*

Usuwa wszystkie określone przez użytkownika preferencje i przywraca wszystkie domyślne ustawienia fabryczne.

### *Informacje o termowizorze*

Można uzyskać dostęp do informacji o wersji, certyfikatach i licencjach termowizora z poziomu menu Ustawienia.

Są to:

- Model
- Numer seryjny kamery
- Częstotliwość odświeżania
- Numer seryjny aparatu
- Wersja oprogramowania firmware
- Numer FPGA

Aby wyświetlić informacje o termowizorze:

- 1. Przejdź do ustawienia **Ustawienia** > **Zaawansowane**  <sup>&</sup>gt;**Informacje o termowizorze**.
- 2. Naciśnij przycisk **W/X, aby przewinąć pozycje** menu.
- 3. Naciśnij przycisk:
	- • 1, aby zatwierdzić zmianę i wrócić do podglądu w czasie rzeczywistym.
	- **2** lub **V**,aby zatwierdzić zmianę i wrócić do poprzedniego menu.
	- • 3, aby anulować zmianę i wrócić do podglądu w czasie rzeczywistym.

Aby wyświetlić certyfikaty elektroniki:

- 1. Przejdź do ustawienia **Ustawienia** > **Zaawansowane**  <sup>&</sup>gt;**Informacje o termowizorze**.
- 2. Naciskając przyciski M/X, zaznacz pozycję **Certyfikaty**.
- 3. Naciśnij przycisk **3. który**, aby wyświetlić ekran informacji z certyfikatami termowizora.
- 4. Naciśnij przycisk **Electuary zamknąć ekran informacji.**

Aby wyświetlić informacje o licencjach:

- 1. Przejdź do ustawienia **Ustawienia** > **Zaawansowane**  <sup>&</sup>gt;**Informacje o termowizorze**.
- 2. Naciskając przyciski M/X, zaznacz pozycję **Licencje**.
- <span id="page-45-0"></span>3. Naciśnij przycisk  $\blacksquare$ , aby wyświetlić ekran informacji z listą licencji oprogramowania typu Open Source.
- 4. Naciskając przyciski **XIII**, przewiń do wybranej licencji.
- 5. Naciśnij przycisk  $\blacksquare$ , aby wyświetlić ekran informacji z wybranymi umowami licencyjnymi.
- 6. Naciśnij przycisk **Elec**, aby zamknąć ekran informacji.

## *Regulacja paralaksy*

Można wyregulować ustawienie paralaksy dla precyzyjnego dopasowania obrazu.

- 1. Przejdź do ustawienia **Ustawienia** <sup>&</sup>gt;**Zaawansowane** <sup>&</sup>gt;**Regulacja paralaksy**.
- 2. Postępuj zgodnie z instrukcjami na ekranie, aby wyregulować.

## *Konserwacja*

Termowizor nie wymaga konserwacji.

## **Ostrzeżenie**

**W celu uniknięcia obrażeń oczu i innych części ciała nie wolno otwierać urządzenia. Promień lasera może uszkodzić wzrok. Urządzenie mogą naprawiać wyłącznie upoważnione zakłady obsługowe.** 

## *Czyszczenie obudowy*

Obudowę należy czyścić, używając wilgotnej ściereczki i łagodnego roztworu mydła. Do czyszczenia obudowy i soczewki/okienka nie należy używać materiałów ściernych, alkoholu izopropylowego ani rozpuszczalników.

## *Pielęgnacja obiektywu*

 **Przestroga** 

**Aby zapobiec uszkodzeniu obiektywu na podczerwień:** 

- • **Ostrożnie oczyść obiektyw na podczerwień. Obiektyw posiada delikatną powłokę antyrefleksyjną.**
- • **Nie wolno czyścić zbyt intensywnie, gdyż może to uszkodzić powłokę antyrefleksyjną.**

Do pielęgnacji obiektywu potrzebny będzie płyn do czyszczenia, taki jak dostępny w handlu płyn do czyszczenia obiektywów z alkoholem — etylowym lub izopropylowym, oraz niepyląca szmatka lub bibułka. Do usuwania luźnych cząstek należy używać sprężonego powietrza.

Aby oczyścić obiektyw:

- 1. Zdmuchnij luźne cząstki z powierzchni obiektywu za pomocą sprężonego powietrza lub działa jonowego z suchym azotem, jeśli jest dostępne.
- 2. Namocz niepylącą szmatkę w płynie zawierającym alkohol.
- 3. Ściśnij szmatkę, aby usunąć nadmiar płynu, lub odsącz na suchej szmatce.
- 4. Wytrzyj powierzchnię obiektywu jednym ruchem okrężnym i wyrzuć szmatkę.
- 5. Jeśli potrzebne jest powtórzenie procedury, użyj nowej szmatki nasączonej płynem.

## <span id="page-46-0"></span>*Obsługa akumulatora*

## **Ostrze żenie**

**W celu unikni ęcia obra ż e ń i zapewnienia bezpiecznego działania urz ądzenia:** 

- **Ogniwa ani zestawy akumulatorów nie mog ą znajdowa ć si ę w pobli żu źródła ciepła lub ognia. Nie wolno nara ż a ć na działanie światła <sup>s</sup>łonecznego.**
- **Nie wolno rozbiera ć ani zgniata ć ogniw ani zestawów akumulatorów.**
- **Jeśli produkt nie b ędzie u żywany przez dł<sup>u</sup> ższy okres, nale ży wymontowa ć baterie, aby zapobiec wyciekom i ewentualnemu uszkodzeniu produktu.**
- **Ładowark ę nale ży najpierw podłączy ć do sieci zasilaj ącej, a pó źniej do urz ądzenia lub akumulatora.**
- **Do ładowania akumulatorów mo żna u żywa ć wyłącznie ładowarek zatwierdzonych przez firm ę Fluke.**
- **Ogniwa i zestawy akumulatorów musz ą by ćczyste i suche. Zabrudzone złącza oczy ści ćczyst ą, such ą szmatk ą.**

## **Przestroga**

**Aby uniknąć uszkodzenia urz ądzenia, nie nale ży go wystawia ć na działanie źródeł ciepł<sup>a</sup> ani pozostawia ć w rozgrzanych miejscach, takich jak samochód stoj ący w silnym sł<sup>o</sup> ńcu.** 

Aby uzyska ć najlepsz ą wydajność akumulatora litowojonowego:

- Nie należy pozostawia ć akumulatora w ładowarce przez okres dłuższy ni ż 24 godziny.
- W celu zapewnienia maksymalnej trwałości akumulatora należy ładowa ć termowizor przez co najmniej dwie godziny co najmniej raz na trzy miesi ące.
- Akumulator rozładuje si ę w ci ągu około trzech miesi ęcy, jeśli znajduje si ę w wyłączonym termowizorze. Akumulator rozładuje si ę w ci ągu okoł<sup>o</sup> sześciu miesi ęcy, jeśli został wyj ęty z termowizora.
- Długo przechowywane akumulatory wymagaj ą od 2 do 10 cykli ładowania, zanim osi ągn ą pełną pojemność.
- Termowizor powinien by ć zawsze u żywany w temperaturach należących do zakresu podanego w specyfikacji.
- Nie nale ży przechowywa ć akumulatorów w miejscach o bardzo niskiej temperaturze.
- Nie należy ładowa ć akumulatorów w miejscach o bardzo niskiej temperaturze.
- Niniejsze wytyczne dotycz ą ładowania akumulatora z użyciem zewnętrznego źródła zasilania lub stacji bazowej.

## **Przestroga**

**Urz ądzenia ani akumulatora nie wolno spala ć.** 

## <span id="page-47-0"></span>*Specyfikacja ogólna*

#### **Temperatura**

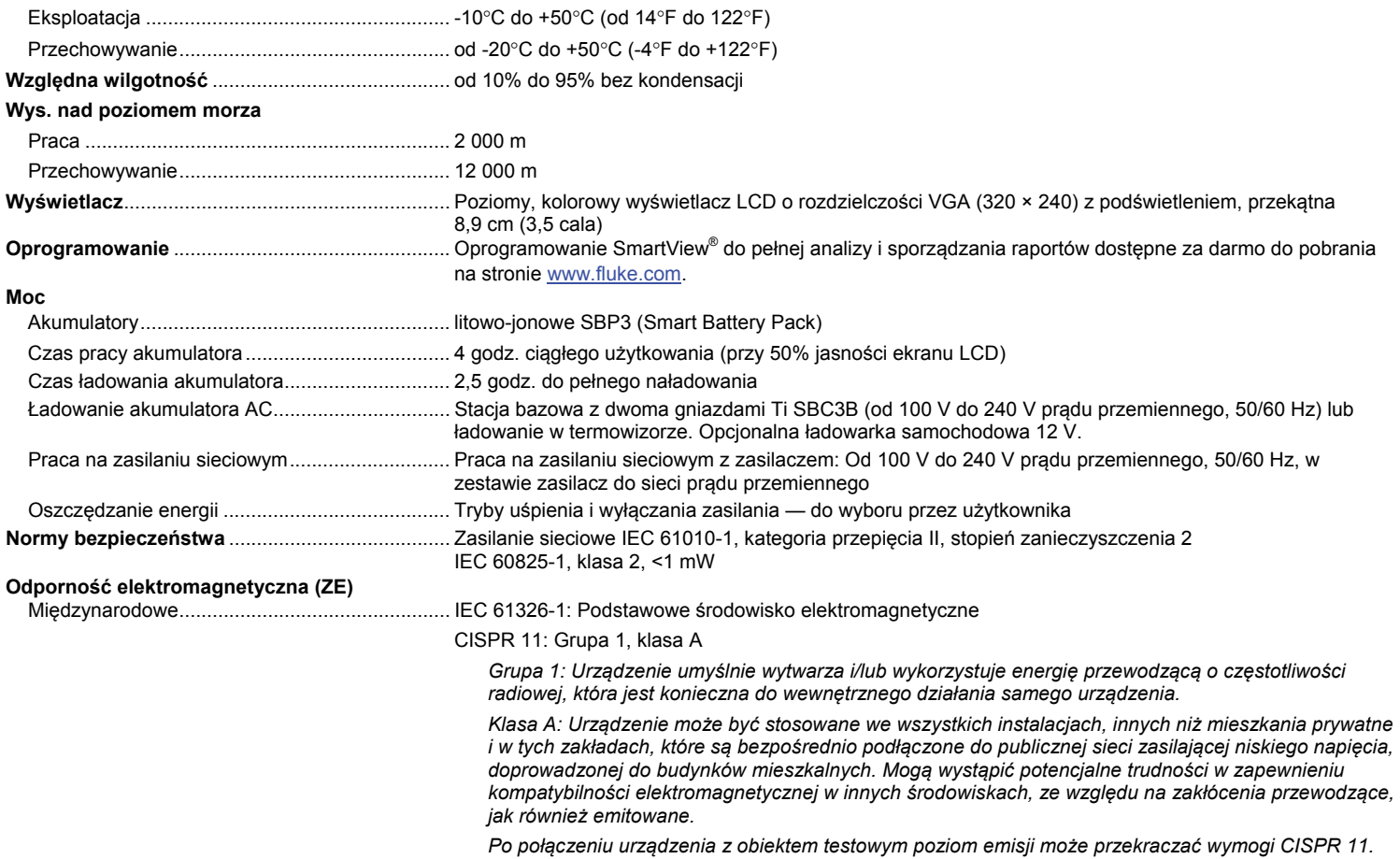

<span id="page-48-0"></span>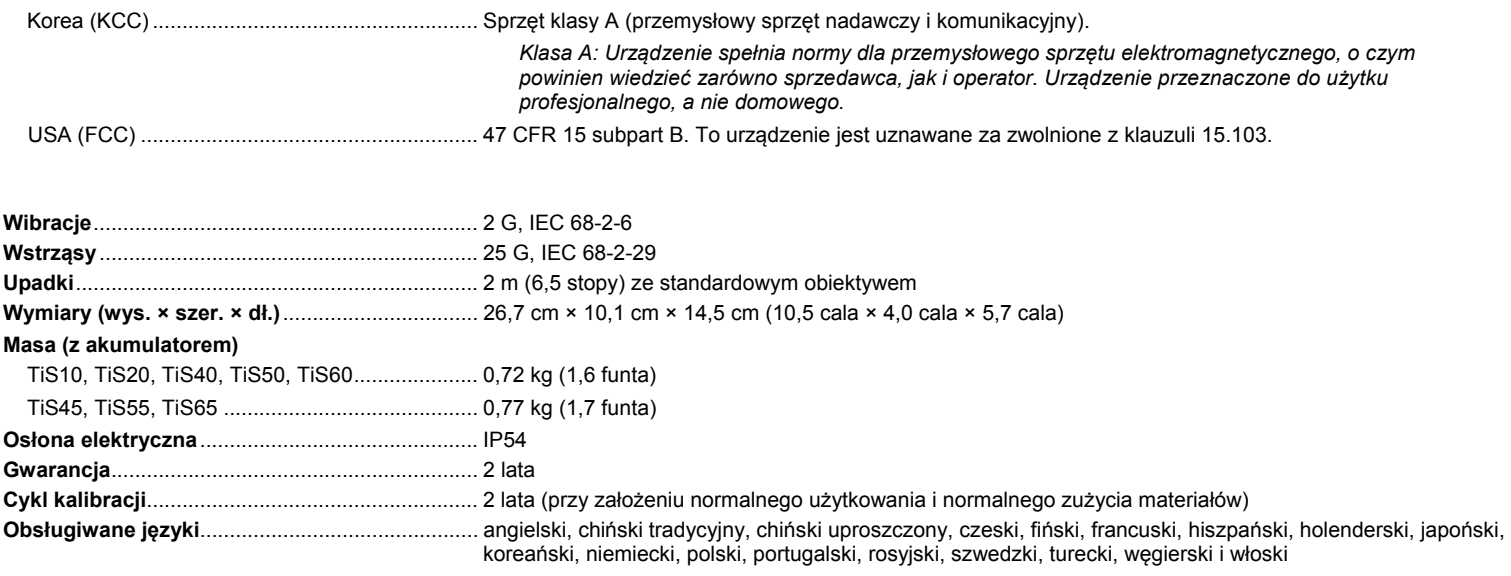

## *Szczegółowe specyfikacje*

#### **Pomiary temperatury**

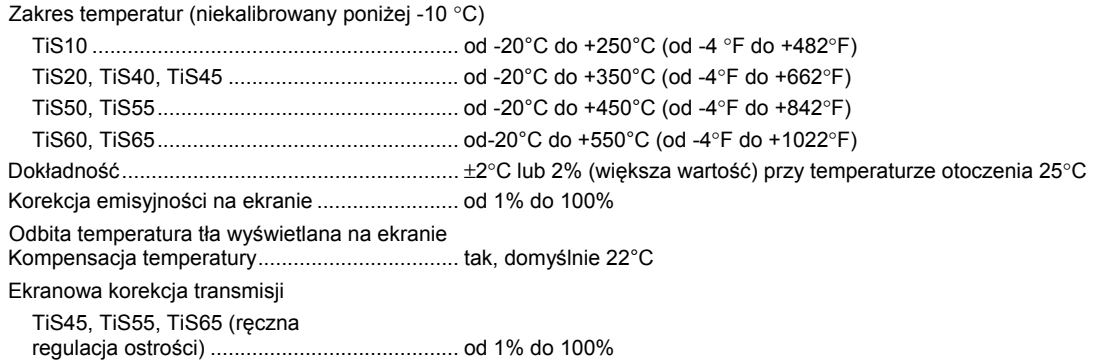

## *TiS10, TiS20, TiS40, TiS45, TiS50, TiS55, TiS60, TiS65*

*Instrukcja użytkownika* 

#### **Wydajność obrazowania**

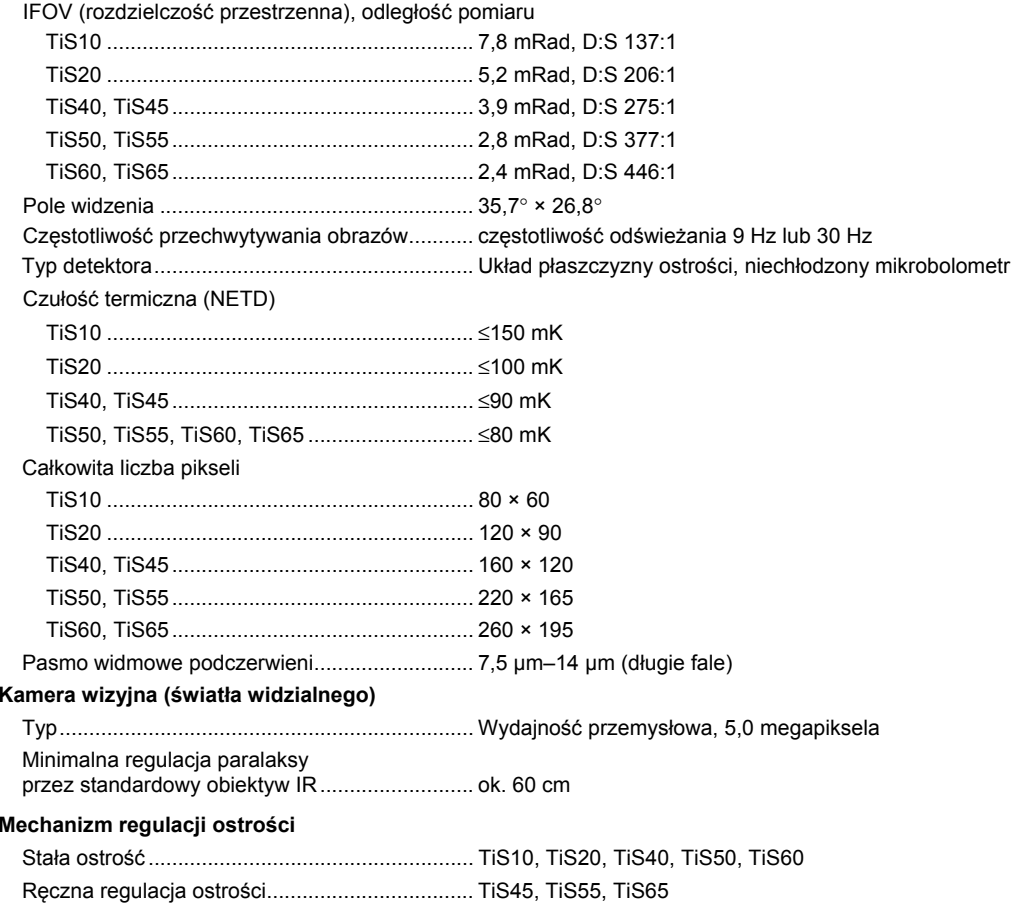

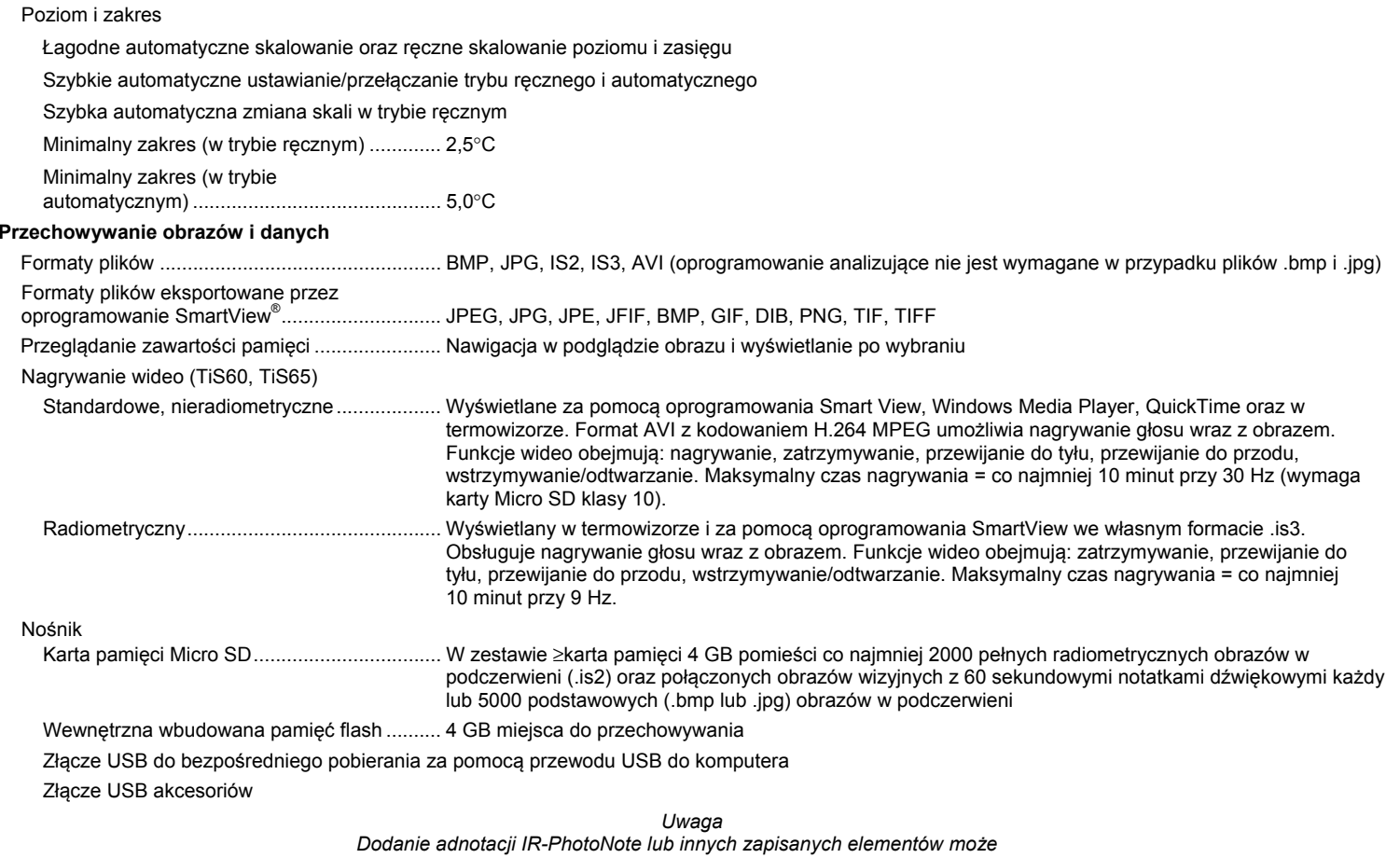

*wpłynąć na ogólną liczbę obrazów, które można przechowywać na karcie pamięci SD.*